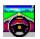

#### What is Dashboard 95?

{button ,AL(`INTRO')} See also

Dashboard 95: the key to driving Windows 95!

Welcome to Dashboard, the high powered, convenient utility that speeds up all your work with Windows 95. Dashboard gives you convenient push-button control over everything you do in Windows.

Dashboard is an onscreen set of buttons, icons, and dials for working with Windows quickly. You can launch programs from Dashboard with just the click of a button or a keystroke or two, or you can print or fax a file by simply dragging it to a Dashboard icon.

A set of miniature screens shows which programs you're working with; you can switch back and forth among them with a single click. Glancing at a panel, you can instantly check how much memory is left in your computer. Dashboard even has an alarm clock with a built-in snooze alarm.

And one more thing: you can customise Dashboard to fit your personal style. It doesn't matter whether you prefer a "luxury sedan" or a "sports car," Dashboard will run the way you want.

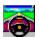

#### What's new in Dashboard 95?

{button ,AL(`INTRO')} See also

Dashboard 95 contains new and improved features that will make your work in Windows faster and easier. Here are some of the highlights:

- Dashboard 95 is specifically designed to run in Windows 95 and to take advantage of its features.
- You can organise Quick Launch buttons into the new Quick Launch groups.

Dashboard creates three system groups to give you instant access to your desktop, documents and Dashboard layouts. In addition, when you run Dashboard for the first time, the App Organizer scans your hard disk for common applications and creates groups and Quick Launch buttons for them. If you add applications later, the App Organizer finds them and adds them to the right groups.

- You can dock the Quick Launch panel to any edge of your screen.
- Layouts, which are arrangements of open programs in the Extended Screens, are now on the Quick Launch panel, so you can start several programs with a mouse click.
- Dashboard 95 provides single-click access to some of the most frequently used Windows
   95 features, such as Find and the Explorer.
- The enhanced Resources panel monitors Windows 95 system resources, including CPU usage, threads in use, and number of "virtual machines." The CPU activity meter shows you the heartbeat of your computer.
- You can tile or cascade windows on the desktop with one click.
- The transition to Windows 95 is easier, because the Dashboard Programs panel preserves your Windows 3.1 program groups and provides single-click access to them.
- The Dashboard Taskbar provides enhanced flexibility compared to the Windows 95 taskbar. Dashboard's Taskbar can "float" in your workspace, and it can provide information about each task at the click of a button.

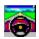

## Where to get help

{button ,AL(`INTRO')} See also

Your first source of help and information should be the manual and this online Help system. In addition, Starfish provides other support options.

#### The Starfish BBS

Download the Technical Information notes you need, 24 hours a day.

408-461-5930

#### Free online information services

Discuss your questions and problems with other users and Starfish experts.

- On CompuServe, Go Starfish
- On America Online, use the keyword Starfish
- On Microsoft Network, the Go word is Starfish

Be sure to visit our Web site for product updates, companions and news (no technical support).

http://www.starfishsoftware.com

## Free up and running support

No-charge assistance for installation and initial configuration.

0141 946 0222

9.00 a.m. - 5.00 p.m. G.M.T.

## **Support hotline**

All the help you need, at £1.50 per minute including VAT:

- 0897 161 179, billed to your phone bill
- 9.00 a.m. 5.00 p.m. G.M.T.

### The Dashboard 95 team

Special thanks to all the hard-working Starfish Software people who contributed to the creation of Dashboard 95!

Joy Agcongay

**Gregg Armstrong** 

**Francis Avnaim** 

**Robert Baker** 

Liz Benson

**Steve Blair** 

Eric Bodnar

**Randall Bronte** 

**Yunming Cai** 

Liang-Jye Chang

Sasi Eswaran

**Brian Ferrin** 

**Eileen Flannery** 

**Gregor Freund** 

**Xiang Fu** 

Meghadri Ghosh

**Rob Gordon** 

John Hansen

**Christian Hofstader** 

**Kathy Johnson** 

**Greg Joy** 

Philippe Kahn

**Shaun Kelly** 

**Scott Knowles** 

Jennifer Lee

**Michael Lee** 

Sonia Lee

**Alva Lindsay** 

**Roger Long** 

Ray Love

Michael Ma

**Paul Martinez** 

**Robin Nijor** 

.

**Dan Polinsky** Lori Poliski Ian Robinson **Lynn Rollins Phil Rose** Team S Maria Sayare **Gordon Schantz Brad Sharek Te Smith** Linda Soohoo J.T. Teh **Andy Van Valer** Charlie Wallace Jennifer Walsh **Hui Wang** Joy Warner **David Wolfer** Suki Woodward Yonghe Yao Yang Yu Qili Zhang

## **Panels**

 $\{button\ ,\!AL(`WHATS\_ON')\}\ \underline{See\ also}$ 

Panels are groups of the most common features.

Dashboard groups most controls into panels that you have complete control over:

- You can snap panels on and off the Dashboard for easier access.
- You can control the size of panels, and even hide them if you want.
- You can rearrange items on each panel, and rearrange panels on the Dashboard itself.

## Menus

{button ,AL(`WHATS\_ON')} See also

Menus are pull-down lists of commands you can use.

Dashboard provides three menus to help you work in the Windows environment:

- Access typical Windows functions with the System menu.
- Use the Task menu to switch between open programs, display the Dashboard Run dialog box, or close all programs other than Dashboard and the Program Manager.
- Use the Layout menu to save your Dashboard screen layout
- the placement and size of applications in the Extended Screens
- and to manage other previously saved layouts.

Buttons {button ,AL(`WHATS\_ON')} See also

Buttons are icons you click to control Dashboard.
Buttons let you snap Dashboard panels on and off, launch Dashboard Run and Help, and open the Customise dialog box.

#### **Shortcut menus**

{button ,AL(`WHATS\_ON')} See also

A panel's shortcut menu is usually the fastest way to work with Dashboard. You can right-click any panel to open its shortcut menu.

Each choice in a shortcut menu is a command that is also available elsewhere in Dashboard.

For example, to hide a tab in the Programs panel, you can either right-click the panel and choose Hide Group from the shortcut menu, or you can click the Customise button, select Programs from the Item to Customise list, select your program group from a list, click the Hide Group button, and click Done.

## Rearranging panels

{button ,AL(`TASKS\_GLOBAL')} See also

## To change the position of panels on the Dashboard

- 1. Open the <u>Customise</u> dialog box.
- 2. Drag a panel up or down in the list to change its position on the Dashboard.

  The higher up a panel is on the list, the farther to the left it appears on the Dashboard.
- 3. Click Done to close the Customise dialog box.

## To change the position of a panel using the keyboard

- 1. Use an arrow key to select the item from the list in the Customise dialog box, or use the first letter of its name. For example, press Q to select the Quick Launch buttons.
- 2. Press Ctrl+Alt and the arrow keys to reposition the item.
- 3. Click Done to close the Customise dialog box.

## Adding panels

 $\{button\ ,AL(`TASKS\_GLOBAL')\}\ \underline{See\ also}$ 

To show a hidden panel,

- 1. Open the <u>Customise</u> dialog box.
- Select a panel in the left side of the Customise dialog box, then click Show Item.
   Click Done to close the Customise dialog box.

## **Hiding panels**

 $\{button\ ,AL(`TASKS\_GLOBAL')\}\ \underline{See\ also}$ 

To hide a panel from view, do any of the following:

- Select a panel in the left side of the <u>Customise</u> dialog box, then click Hide Item.
- Right-click a snapped off panel or a panel on the Dashboard, and choose Hide from the shortcut menu.
- Choose Close from the System menu of a snapped off panel.

Hiding a panel removes it from view, but it remains in memory. You can also remove a panel from view and memory. See <u>Removing panels from memory</u>.

## Removing panels from memory

 $\{button\ ,\!AL(`TASKS\_GLOBAL')\}\ \underline{See\ also}$ 

To hide a panel from view and remove it from memory,

- 1. Open the <u>Customise</u> dialog box.
- 2. Select Dashboard.
- 3. Click the Panels tab.
- 4. Select the panel you want to remove in the Panels in Use list.
- 5. Click Remove.
- 6. Click Done to close the Customise dialog box.

You can also hide a panel instead of removing it from memory. See Hiding panels.

## **Snapping off panels**

{button ,AL(`TASKS\_GLOBAL')} See also

- To snap a panel off or on, do any of the following:

  Right-click the panel and choose Snap On or Snap Off from the shortcut menu.

  Click a panel button at the left of the Dashboard.
- Check the panel as a Snap Off panel in the <u>Customise</u> dialog box.

## Using Quick Launch buttons to launch programs

{button ,AL(`LAUNCHING')} See also

To launch a program with the Quick Launch buttons, do any of the following,

- Click the Quick Launch button.
  - The program starts in your current Extended Screen.
- Drag from a Quick Launch button to an Extended Screen.
  - The program starts in that Extended Screen, but Dashboard does not switch focus from the current screen.
- Type its hotkey sequence.

For example, you can set Sidekick for Windows to launch when you type Ctrl+Alt+S.

## **Using Extended Screens to launch programs**

{button ,AL(`LAUNCHING')} See also

To launch a program, drag a program icon or file name to an Extended Screen from:

- The File Manager
- A tab in the Programs panel Any Quick Launch button A program group window

## Launching programs from the Programs panel

 $\{button\ ,\!AL(`LAUNCHING')\}\ \underline{See\ also}$ 

To launch a program from the Programs panel,

- 1. Find the tab that contains the program on the Programs panel.

  Each tab corresponds to a program group Dashboard converted from the Windows 3.1 Program Manager.
- 2. Click the tab to see a list of all the programs in that group.
- 3. Click the program you want to run.

## Using the Layout menu to launch programs

 $\{button\ ,\!AL(`LAUNCHING')\}\ \underline{See\ also}$ 

To launch a program with the Layout menu,

- 1. Click , or choose Layout Menu from the System menu. The list of available layouts appears.
- 2. Choose a layout from the list.

You automatically launch all the programs saved as part of that layout. They are placed in the same positions on the Extended Screens that they occupied when the layout was saved. If a program was minimised when it was saved as part of a layout, it will be minimised when that layout is opened.

## Launching programs with Dashboard Run

{button ,AL(`LAUNCHING')} See also

To launch a program with the <u>Dashboard Run</u> dialog box,

- 1. Click the Run button, or choose Dashboard Run from the Task menu. The Dashboard Run window appears.
- 2. Enter the name of the program you want to run. See Entering DOS commands in Dashboard Run.
- 3. Check Run Minimised if you want to run the program minimised.
- 4. Click Run.
- 5. After the program launches, select Dashboard Run again. Hold down the Alt key and press Tab until Dashboard Run appears.
- 6. Click the Done button to close Dashboard Run.

#### Launching a program with an alarm

{button ,AL(`LAUNCHING')} See also

To set an alarm to launch a program,

- 1. Do one of the following:
- Open the Clock Alarms dialog box by clicking a date in the calendar or double-clicking the clock.
- In the <u>Customise</u> dialog box, click the tab for the Alarms page.
- 2. Click Add to add a new alarm or Edit to change an existing alarm.
  - The Alarm Settings dialog box appears.
- 3. Enter the time, date, and message text for the alarm.
- 4. Enter the program's path and working directory in the Application section of the Alarm Settings dialog box.
- 5. Check Run Minimised to have the program opened minimised.

When the alarm goes off, Dashboard launches that program and displays the alarm message you entered.

For details on setting an alarm, see Setting an alarm.

#### Managing open programs

{button ,AL('LAUNCHING')} See also

In addition to the Extended Screens, Dashboard gives you three ways to keep track of your currently running programs, or tasks, and to switch between them.

#### The Taskbar

The Taskbar contains a button for each task. Clicking the button instantly activates that task. You can use the Taskbar as a part of the Dashboard or as a snapped-off panel.

#### The Task Manager

The Dashboard Task Manager takes the place of the Windows Task Manager. You can use the Task Manager to:

- Switch to open programs
- Close selected programs
- Tile or cascade your program windows
- Display information about a program.

#### The Task menu

The Task menu lists each task and contains other task management commands.

## Saving the current configuration

 $\{button\ ,\!AL(`CONFIGURATIONS')\}\ \underline{See\ also}$ 

To save the configuration under the current name (the name that appears in the title bar of the Customise dialog

- Display the <u>Customise</u> dialog box.
   Choose Save from the File menu.
- 3. Click Done to close the Customise dialog box.

## Creating a configuration

 $\{button\ ,\!AL(`CONFIGURATIONS')\}\ \underline{See\ also}$ 

To create a new configuration,

- 1. Display the <u>Customise</u> dialog box.
- 2. Choose Save As from the File menu.
  The Save Configuration File dialog box appears.
- 3. Enter a name for the new configuration, then click OK.
- 4. Click Done to close the Customise dialog box.

## Loading a configuration

 $\{button\ ,\!AL(`CONFIGURATIONS')\}\ \underline{See\ also}$ 

To use a Dashboard configuration that you've previously created and saved,

- 1. Display the <u>Customise</u> dialog box.
- 2. Choose Load from the File menu.
  The Load Configuration File dialog box appears.
- 3. Choose the path and name of the file to load, then click OK.
- 4. Click Done to close the Customise dialog box.

## Using drag and drop

{button ,AL(`TIPS')} See also

Dashboard makes extensive use of drag and drop, where you can perform many tasks just by dragging with the mouse. Here are some of the ways you can use drag and drop:

- To launch a program, drag its icon from the Quick Launch panel or Programs panel, or drag the .EXE file name from the File Manager, to any of the Dashboard Extended Screens.
- To create a new Quick Launch button, drag the program icon from a tab on the Programs panel to the Quick Launch panel, or drag the .EXE file name from the File Manager.
- To rearrange the Quick Launch buttons, drag the icons into their new positions.
- To print a file, drag it from the File Manager to the current printer on the Printers panel.

.

#### Using keyboard shortcuts

{button ,AL(`TIPS')} See also

You can operate Dashboard with the keyboard as well as the mouse.

The following hotkeys are available when you install Dashboard; you can also configure hotkeys to perform other tasks.

#### F12

Bring the Dashboard to the front of other windows or, if the Dashboard is already in front, send it to the back of all other windows. (F12 is the default key for this function. You can use Dashboard Hotkey preferences in the Customise dialog box to set another hotkey for this function.)

#### Shift

When you hold the Shift key and click the Dashboard icon, Dashboard opens without launching the startup layout specified in the Save Layout dialog box.

## Alt+(character)

Choose a button or menu command that has its selection character underlined. For example, if a button is labelled Add, the letter A is the letter for selecting the Add key, and pressing Alt+A is equivalent to clicking the button.

#### Alt+Spacebar

Show the System Menu.

#### Shift+F8

In the DOS Command box when the DOS Command Window is active, press Shift+F8 to use the up and down cursor keys to move through the command window. Press Shift+F8 again, and the up and down cursor keys cycle through a history of recent commands.

#### Ctrl+Alt+Cursor Kevs

Move (reorder) items on a list in the Customise dialog box.

#### Ctrl+F6

Cycle through Dashboard and any open dialog boxes and snapped-off panels.

## Arrow Keys (up/down/left/right)

Select items from menus and from groups within a dialog box. If you use Tab to select an item on the Dashboard, using the cursor keys will cycle through individual components of the items.

#### End

Move to last item on a list.

#### Enter

Equivalent to double-clicking the mouse on the selected item. In a dialog box, equivalent to clicking on the OK button.

#### Esc

Exit a menu. Cancel out of a dialog box.

#### Home

Move to first item in a list.

#### Snacehar

When you press Tab or Shift+Tab to select a Dashboard item, the keyboard focus is then on that item. Pressing the spacebar then selects that item. Using the spacebar is equivalent to clicking the mouse.

#### Tah

When the Dashboard has focus, use the Tab key to cycle through the Dashboard panels. When a dialog box is active, the Tab key cycles through groups in it.

#### Shift+Tab

Cycles through the reverse direction of the Tab key.

# Using Dashboard's Readme file {button ,AL(`TIPS')} See also

Dashboard installs a Readme file, README.WRI.

This Readme file contains supplemental information such as the following:

Installing Dashboard over previous versions

Removing Dashboard from your computer

## **Removing Dashboard**

 $\{button ,AL(`TIPS')\}$  See also

To remove Dashboard from your system,

- 1. Choose the Uninstall icon from the Dashboard 95 section of the Programs menu on your Windows 95 Start menu
  - Dashboard displays a message asking if you want to remove Dashboard from your system.
- 2. The Uninstall program asks if you want to remove Dashboard.
- To remove Dashboard, click Remove.
- To exit the program without removing Dashboard, click Cancel.
- 3. If you click Remove, the Uninstaller requests the path for the Dashboard program.
- 4. Enter the path where the Dashboard files reside, and click Delete.

  Dashboard is removed from your system. One Dashboard-related file remains: DBUNINST.EXE. It is in your WINDOWS directory, and you must delete this file manually.

## Setting up a panel

{button ,AL(`DASH\_PREFS')} See also

You can set up a panel using the panel's shortcut menu or the Customise dialog box.

## To set up a panel using the shortcut menu

- 1. Right-click a panel to display its shortcut menu.
- 2. From the shortcut menu, choose a menu item or choose Customise.

## To set up a panel using the Customise dialog box

- Click to open the Customise dialog box.
   In the list of panels on the left, select a panel. 2.
- 3. Specify preferences for the panel.

## **Opening the Customise dialog box**

{button ,AL(`DASH\_PREFS')} See also

You specify preferences for all Dashboard panels in the Customise dialog box.

## To open the Customise dialog box

Do one of the following:

- Right-click the Dashboard title bar and choose Customise.

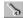

In the list on the left, select the panel you want to customise.

## Undoing changes to the Customise dialog box

{button ,AL(`DASH\_PREFS')} See also

When you click Undo in the Customise dialog box, Dashboard discards all changes made since the last time you saved the <u>configuration</u> file.

#### Specifying hotkeys to activate Dashboard, the Explorer, and Dashboard Run

{button ,AL(`DASH\_PREFS')} See also

#### **Keyboard shortcut**

You can specify a hotkey to activate Dashboard, the Explorer, or Dashboard Run. If these programs are minimised, behind other windows, or in another Extended Screen, the hotkey brings it to the front and switches to the proper Extended Screen.

- 1. Click to open the Customise dialog box.
- 2. Click Dashboard to display preferences for the Dashboard.
- 3. Click the tab for the Hotkeys page.
- 4. In the Dashboard, Windows Explorer, or Dashboard Run box, press the <u>key combination</u> on the keyboard.

#### Mouse shortcut

You can specify a mouse shortcut to bring Dashboard to the front.

- 1. Click to open the Customise dialog box.
- 2. Click Dashboard to display preferences for the Dashboard.
- 3. Click the tab for the Hotkeys page.
- 4. In the Mouse Hotkey box, click the combination you want.

A mouse shortcut can be a combination of any modifying key (Alt, Shift, or Ctrl) and the mouse buttons.

## **Keeping Dashboard in the foreground**

 $\{button\ ,AL(`DASH\_PREFS')\}\ \underline{See\ also}$ 

You can specify that the Dashboard always appears in front of other windows, even if another window is active.

- 1. Right-click the title bar.
- 2. Choose Always In Front from the shortcut menu.

You can also specify Always In Front from the <u>Customise</u> dialog box.

When this option is not checked, you must activate Dashboard to bring it to the front.

## Displaying the resources, date, or time in Dashboard's title bar

{button ,AL(`DASH\_PREFS\_APPEARANCE')} See also

To specify what to display the title bar,

- 1. Click to open the Customise dialog box.
- Click Dashboard to display preferences for Dashboard. Click the tab for the Dashboard page. 2.
- 3.
- In the Title Bar Display drop-down list, choose one of the following to specify the appearance of the title 4. bar:
- Standard displays the title only.
- Clock/Calendar displays the date, time, and title.
- Resources displays system resource information and the title.

## Changing the font

{button ,AL(`DASH\_PREFS\_APPEARANCE')} See also

You can specify the font Dashboard uses in the Programs panel, title bar, and Extended Screens.

- 1. Click to open the Customise dialog box.
- 2. Click Dashboard to display preferences for Dashboard.
- 3. Click the tab for the Appearance page.
- 4. In the Face Name list, select a font. This list shows the fonts currently installed on your system.
- 5. In the Size list, select the point size.

Depending on the font, the smallest point size available is 6 points; the largest is 12 points. The Dashboard resizes according to the font.

6. In the Style list, choose a style, such as Bold or Italic (when available for the selected font). To reset default font, click Reset Defaults.

## **Displaying Dashboard vertically**

{button ,AL(`DASH\_PREFS\_APPEARANCE')} See also

You can flip Dashboard into a vertical position.

- 1. Right-click the title bar.
- 2. Choose Vertical from the shortcut menu.

You can also specify Vertical from the **Customise** dialog box.

You move and size Dashboard the same way whether it is displayed vertically or horizontally.

If you resize the vertical Dashboard, some panels adjust to fit in the space you've defined. For example, the Extended Screens panel might not display the screen selectors if there is not enough room. In this case, double-click the screens themselves to switch back and forth, or adjust the size of Dashboard by dragging its edges.

#### The Quick Launch panel

{button ,AL(`QUICK\_LAUNCH')} See also

Use the Quick Launch panel to launch programs with a single click, and to group the programs you use most frequently.

#### You can:

- Click a Quick Launch button to run a program.
- Launch a program by dragging its Quick Launch button to one of the Extended Screens.
- Add programs to the panel and rearrange programs within the panel.
- Snap off the Quick Launch panel and display it as a floating palette.

#### **Quick Launch groups**

The Quick Launch panel can have several groups of buttons. For example, you might have a group for icons on your Desktop and a group for documents you use frequently. Each group has a tab on the Dashboard. When Dashboard is displayed horizontally, the tabs are displayed across the bottom of the Dashboard.

Dashboard creates several groups for you, and you can add groups, rename groups, and delete groups.

#### The App Organizer

The App Organizer searches for programs on your hard disk and puts them into Quick Launch groups. The App Organizer runs when you launch Dashboard for the first time and when you choose Re-Synchronise in the <u>Customise</u> dialog box.

For information on using the Quick Launch panel, click See also or click >> to browse through the topics.

.

# Opening, closing, and hiding the Quick Launch panel

{button ,AL(`QUICK\_LAUNCH')} See also

# To open the Quick Launch panel

Click

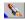

# To close the Quick Launch panel

Click the Close box on the upper left corner of the snapped-off Quick Launch panel.

# To hide the Quick Launch panel

- Click to open the Customise dialog box.
   Click Quick Launch to display preferences for the Programs panel. 2.
- Click Hide Item. 3.

When the Quick Launch panel is hidden, the list on the left indicates that the panel is "not shown." To restore the Quick Launch panel, click Show Item.

# Snapping the Quick Launch panel on and off

{button ,AL(`QUICK\_LAUNCH\_APPEARANCE')} See also

You can snap off the Quick Launch panel and display it as a floating palette.

You use the Quick Launch panel in the same way whether it is on Dashboard or snapped-off. Any changes you make to the snapped-off Quick Launch panel will appear on the Dashboard when you snap the panel back on.

# To snap off the Quick Launch panel

Do any of the following:

- Click
- Right-click the Quick Launch panel and choose Snap Off from the shortcut menu.

#### To snap on the Quick Launch panel

- Click
- Right-click the snapped-off Quick Launch panel and choose Snap On from the shortcut menu.

#### Docking the Quick Launch panel to the edge of your screen

 $\{button\ , AL(`QUICK\_LAUNCH\_APPEARANCE')\}\ \underline{See\ also}$ 

You can dock the Quick Launch panel to any edge of your screen.

#### To dock the Quick Launch panel

- Right-click the snapped-off Quick Launch panel and choose Left, Right, Top, or Bottom from the shortcut menu.
- In the <u>Customise</u> dialog box, click one of the following:
- Snap to Top Edge
- Snap to Left Edge
- Snap to Bottom Edge
- Snap to Right Edge

#### Auto-hiding the Quick Launch panel

 $\{button\ , AL(`QUICK\_LAUNCH\_APPEARANCE')\}\ \underline{See\ also}$ 

You can auto-hide the Quick Launch panel, which means it is hidden until you move the mouse over it. For example, if the Quick Launch panel is docked at the top of the screen, it is hidden until you move the mouse pointer to the top of the screen. The Quick Launch panel then appears and remains visible until you move the mouse away from it.

# To auto-hide the Quick Launch panel

- Right-click the snapped-off Quick Launch panel and choose Auto Hide.
- In the <u>Customise</u> dialog box, choose Auto Hide.

# Rearranging programs on the Quick Launch panel {button ,AL(`QUICK\_LAUNCH\_APPEARANCE')} See also

To move a Quick Launch button to a new location on the panel,

Drag the Quick Launch button to a new position on the panel.

#### Specifying the button style

 $\{button\ , AL(`QUICK\_LAUNCH\_APPEARANCE')\}\ \underline{See\ also}$ 

To specify a style for Quick Launch buttons,

- 1. Click to open the Customise dialog box.
- Click Quick Launch to display preferences for the Quick Launch panel. Click the tab for the Options page. 2. 3.
- 4. Choose a button style:
- Unlabeled displays only icons on the buttons.
- Labelled displays icons and application names on the buttons.
- Mini displays miniature buttons with icons.

# Resizing the Quick Launch panel

 $\{button\ , AL(`QUICK\_LAUNCH\_APPEARANCE')\}\ \underline{See\ also}$ 

To resize the Quick Launch panel, hold down the Shift key and move the cursor to either edge of the panel. When the cursor changes to a sizing arrow, resize the panel. The panel displays as many buttons as possible in the space you've defined.

#### Adding a program to the Quick Launch panel

{button ,AL(`QUICK\_LAUNCH\_BUTTONS')} See also

#### To add a program by dragging,

- 1. Select the file in any of the following ways:
- The Explorer
- Programs panel
- Dashboard Run's command prompt
- A program window
- 2. Drag the program to the Quick Launch panel.

#### To add a program with the Customise dialog box,

- 1. Click to open the Customise dialog box.
- 2. Click Quick Launch to display preferences for the Quick Launch panel.
- 3. Click the tab for the Applications page.
- 4. In the Groups list, click the group to contain the program.
- 5. Click New.

Dashboard creates a new entry called Untitled.

6. Enter the application's information as described in Applications page.

#### Changing the attributes of a Quick Launch button

{button ,AL(`QUICK\_LAUNCH\_BUTTONS')} See also

You can change a program's title, command line, working directory, icon, and hotkey. You can also specify whether it should run minimised.

To change a Quick Launch program,

- 1. Click to open the Customise dialog box.
- 2. Click Quick Launch to display preferences for the Quick Launch panel.
- 3. Click the tab for the Applications page.
- 4. In the Groups list, click the group that contains the program.
- 5. In the Applications list, click the program you want to change.
- 6. In the Applications Settings area, change any of the program's attributes.

#### Specifying a hotkey for a Quick Launch button

{button ,AL(`QUICK\_LAUNCH\_BUTTONS')} See also

A hotkey for a Quick Launch program launches the program. If an open program is minimised, behind other windows, or in another Extended Screen, the hotkey brings it to the front and switches to the proper Extended Screen. If the program lets you launch multiple copies at the same time, the hotkey will launch a copy. To specify a hotkey,

- 1. Click to open the Customise dialog box.
- 2. Click Quick Launch to display preferences for the Quick Launch panel.
- 3. Click the tab for the Applications page.
- 4. In the Applications list, click the program that you want to create a hotkey for.
- 5. In the Shortcut Key box, press the <u>key combination</u> on the keyboard.

When working in DOS (either full-screen or in a window), you cannot use a hotkey to launch a program.

#### Launching a program and loading a file

{button ,AL(`QUICK LAUNCH BUTTONS')} See also

You can set up a Quick Launch button to load a data file at the same time it launches the program.

#### To set up a Quick Launch button to load a data file

- 1. Click to open the Customise dialog box.
- 2. Click Quick Launch to display preferences for the Quick Launch panel.
- 3. Click the tab for the Applications page.
- 4. In the Applications list, select the program you want to load a data file with.
- 5. In the Command text box, enter the full paths to the program and the data file, in this format:

#### C:\WINDOWS\PBRUSH.EXE D:\ARTWORK\PICASSO.PCX

If an association for the data file extension exists, you need to enter only the path to the data file. (To create an association, double-click My Computer and choose Options from the View menu. Then, click the tab for the File Types page. If you're not familiar with associations, see your Windows documentation.) For example, to launch Microsoft Word for Windows and load a data file named MEMOS.DOC, enter this into the Command Line text box:

#### C:\WINWORD\DOC\MEMOS.DOC

The file names must include extensions.

If a file name association exists, you can instantly create a Quick Launch button that loads a data file by dragging the data file name (for example, MEMOS.DOC) from the Windows Explorer to the Quick Launch panel.

### Removing a program from the Quick Launch panel

 $\{button\ , AL(`QUICK\_LAUNCH\_BUTTONS')\}\ \underline{See\ also}$ 

- 1. Click to open the Customise dialog box.
- 2. Click Quick Launch to display preferences for the Quick Launch panel.
- 3. Click the tab for the Applications page.
- 4. In the Applications list, select the program you want to delete.
- 5. Choose Delete.

Dashboard removes the program from the Applications list and from the Quick Launch panel.

#### Adding a Quick Launch group

 $\{button\ , AL(`QUICK\_LAUNCH\_GROUPS')\}\ \underline{See\ also}$ 

- 1. Click to open the Customise dialog box.
- 2. Click Quick Launch to display preferences for the Quick Launch panel.
- 3. Click the tab for the Groups page.
- 4. Click New.

Dashboard creates a new entry called "New group".

5. In the Name text box, enter the name for the new group.

Dashboard adds the group to the Groups list and the Dashboard.

# Renaming a Quick Launch group

 $\{button\ , AL(`QUICK\_LAUNCH\_GROUPS')\}\ \underline{See\ also}$ 

- 1. Click to open the Customise dialog box.
- 2. Click Quick Launch to display preferences for the Quick Launch panel.
- 3. Click the tab for the Groups page.
- 4. Click the group to rename.
- 5. In the Name text box, enter the new name for the group.

# Deleting a Quick Launch group

 $\{button\ , AL(`QUICK\_LAUNCH\_GROUPS')\}\ \underline{See\ also}$ 

- 1. Click to open the Customise dialog box.
- 2. Click Quick Launch to display preferences for the Quick Launch panel.
- 3. Click the tab for the Groups page.
- 4. Click the group to delete.
- 5. Click Delete.

Dashboard removes the group from the Groups list and the Dashboard.

The Win Tools panel {button ,AL(`WIN\_TOOLS')} See also

The Win Tools panel offers single click access to frequently used Windows 95 features such as Find and the Explorer.

Choose the features that you work with all the time and display them on this panel.

# Showing and hiding the Win Tools panel

{button ,AL('WIN\_TOOLS')} See also

# To show the Win Tools panel

- 1. Click to open the Customise dialog box.
- Click Win Tools to display preferences for the Win Tools panel. 2.
- Click Show Item. 3.

# To hide the Win Tools panel

- Click to open the Customise dialog box.
   Click Win Tools to display preferences for the Win Tools panel. 2.
- 3. Click Hide Item.

# Placing tools on the Win Tools panel

{button ,AL('WIN\_TOOLS')} See also

The Win Tools panel displays four Windows 95 tools that you select.

# To place tools on the Win Tools panel

- 1. Click to open the Customise dialog box.
- 2. Click Win Tools to display preferences for the Win Tools panel.
- 3. Select a tool from each drop-down list.
  The four tools you select appear on the Win Tools panel.

#### The Resources panel

{button ,AL(`RESOURCES')} See also

The Resources panel contains information about your memory, disk drive space, Windows system resources, and your system environment. Use the Resources panel to examine resource usage and to set alarm levels for low resources.

The Resources panel can contain up to three sections:

- Resource Gauge
- <u>CPU Meter</u>
- Drive Watch

In addition, Dashboard monitors other system resources that are only displayed in the Resources dialog box:

- System Environment
- Applications Running
- Environment Variables

For information on using the Resources panel, click See also or click >> to browse through the topics.

.

# Showing and hiding the Resources panel

{button ,AL(`RESOURCES')} See also

# To show the Resources panel

- 1. Click to open the Customise dialog box.
- Click Resources to display preferences for the Resources panel.
- Click Show Item. 3.

#### To hide the Resources panel

- Click to open the Customise dialog box.
   Click Resources to display preferences for the Resources panel. 2.
- 3. Click Hide Item.

# Displaying the Resources dialog box {button ,AL('RESOURCES')} See also

# To display the Resources dialog box

- Do any of the following:

  Double-click the Resource Gauge section of the Resources panel.

  Double-click the Drive Watch section of the Resources panel.

**Resource Gauge** 

{button ,AL('RESOURCES\_GAUGE')} See also

Displays the amount of available memory you have.

Each running program uses up a portion of system memory. The Resource Gauge displays the percentage of swappable system memory. The meter drops toward empty as the percentage of available memory decreases. For information on using the Resource Gauge, click See also or click >> to browse through the topics.

# Viewing memory and resource information

{button ,AL('RESOURCES\_GAUGE')} See also

# To view memory and resource information

- Display the Resource Gauge on the Resources panel.
  See Showing and hiding the Resource Gauge.
  Display the Resources dialog box.
- See Displaying the Resources dialog box.

# Showing and hiding the Resource Gauge

{button ,AL(`RESOURCES\_GAUGE')} See also

# To show the Resource Gauge when the Resources panel is open

Right-click the Resources panel and choose Show Gauge.

# To show the Resource Gauge when the Resources panel is closed

- 1. Click to open the Customise dialog box.
- 2. Click Resources to display preferences for the Resources panel.
- 3. Click Show Item.
- 4. Click the Memory page.
- 5. Check Display System Resource Gauge.

#### To hide the Resource Gauge

Right-click the Resources panel and choose Hide Gauge.

# Changing the appearance of the Resource Gauge

 $\{button\ ,AL(`RESOURCES\_GAUGE')\}\ \underline{See\ also}$ 

You can display the Resource Gauge as different gauge types.

# To change the appearance of the Resource Gauge

- 1. Click to open the Customise dialog box.

  Click Resources to display preferences for the Resources panel. 2.
- 3. Click the Memory page.
- Click the desired gauge in the Gauge Type list. 4.

#### Showing and hiding the memory odometer

{button ,AL(`RESOURCES\_GAUGE')} See also

#### To show the memory odometer

- 1. Click to open the Customise dialog box.
- 2. Click Resources to display preferences for the Resources panel.
- 3. Click the Memory page.
- 4. Check Display System memory odometer.

# To hide the memory odometer

- 1. Click to open the Customise dialog box.
- 2. Click Resources to display preferences for the Resources panel.
- 3. Click the Memory page.
- 4. Uncheck Display System memory odometer.

# Viewing system resources

 $\{button\ ,AL(`RESOURCES\_GAUGE')\}\ \underline{See\ also}$ 

# To view system resources

- Click to open the Customise dialog box.
   Click Resources to display preferences for the Resources panel.
- 3. Click the Memory page.

#### Sounding an alarm for low memory

 $\{button\ ,AL(`RESOURCES\_GAUGE')\}\ \underline{See\ also}$ 

You can sound an alarm when the available memory reaches the warning value you set. For example, if you enter 100 for the alarm level, an alarm sounds when 100Kb or less of memory is free.

#### To set up a memory alarm

- 1. Click to open the Customise dialog box.
- 2. Click Resources to display preferences for the Resources panel.
- 3. Click the Memory page.
- 4. Enter a warning value in the K Free box.
- 5. Choose the type of sound to use as the alarm. Click Play Sound if you want to try out the alarm sound.

# Printing memory and resources statistics

 $\{button\ ,AL(`RESOURCES\_GAUGE')\}\ \underline{See\ also}$ 

# To print memory and resources statistics

- 1. Double-click the Resource Gauge or Drive Watch sections of the Resources panel. The Resources dialog box appears.
- Click Memory and Resources.
   Click Print.

### Viewing system environment information

 $\{button\ , AL(`RESOURCES\_SYSTEM\_ENVIRONMENT')\}\ \underline{See\ also}$ 

You can view information about your computer, such as the processor type, display type, and output devices.

#### To view system environment information

- 1. Double-click the Resource Gauge or Drive Watch sections of the Resources panel. The Resources dialog box appears.
- 2. Click System Environment.

#### **Printing system environment statistics**

 $\{button\ , AL(`RESOURCES\_SYSTEM\_ENVIRONMENT')\}\ \underline{See\ also}$ 

# To print system environment information

- 1. Double-click the Resource Gauge or Drive Watch sections of the Resources panel. The Resources dialog box appears.
- Click System Environment.
   Click Print.

#### **Drive Watch**

 $\{button\ ,\!AL(`RESOURCES\_DRIVES')\}\ \underline{See\ also}$ 

Displays the available disk space for drives that you specify on the <u>Drives</u> page of the Customise dialog box. You can monitor floppy drives, hard disk drives, and network drives.

For information on using the Drive Watch, click See also or click >> to browse through the topics.

#### Viewing drive usage information

{button ,AL('RESOURCES\_DRIVES')} See also

# To view drive usage information

- Display the Drive Watch on the Resources panel.
  See Showing and hiding the Drive Watch.
  Display the Resources dialog box.
- See Displaying the Resources dialog box.

# Showing and hiding the Drive Watch

{button ,AL(`RESOURCES\_DRIVES')} See also

#### To show the Drive Watch when the Resources panel is open

Right-click the Resources panel and choose Show Drives.

# To show the Drive Watch when the Resources panel is closed

- 1. Click to open the Customise dialog box.
- 2. Click Resources to display preferences for the Resources panel.
- 3. Click Show Item.
- 4. Click the Drives page.
- 5. Check Display Drive Watch Window.

#### To hide the Drive Watch

Right-click the Resources panel and choose Hide Drives.

# Adding drives to the Drive Watch

 $\{button\ ,AL(`RESOURCES\_DRIVES')\}\ \underline{See\ also}$ 

#### To add drives to the Drive Watch

- 1. Click to open the Customise dialog box.
- 2. Click Resources to display preferences for the Resources panel.
- 3. Click the Drives page.
- 4. Select the drive you want to add in the scrolling list of available drives.
- 5. Click Add.

# Removing drives from the Drive Watch

 $\{button\ ,AL(`RESOURCES\_DRIVES')\}\ \underline{See\ also}$ 

### To remove drives from the Drive Watch

- 1. Click to open the Customise dialog box.
- 2. Click Resources to display preferences for the Resources panel.
- 3. Click the Drives page.
- 4. Select the drive you want to remove in the scrolling list of available drives.
- 5. Click Remove.

### Updating the list of available drives

 $\{button\ ,AL(`RESOURCES\_DRIVES')\}\ \underline{See\ also}$ 

You can update the list of available drives manually. For example, if you attach to another network drive, you might want to update the list of available drives.

# To update the list of available drives

- 1. Click to open the Customise dialog box.
- 2. Click Resources to display preferences for the Resources panel.
- 3. Click the Drives page.
- 4. Click Refresh.

## Setting an update interval for the Drive Watch

{button ,AL(`RESOURCES\_DRIVES')} See also

Dashboard updates the information in the Drive Watch at an interval that you specify.

The update interval might affect performance, especially with large network drives. Experiment with various settings to determine the optimum interval for your system.

# To set the update interval

- 1. Click to open the Customise dialog box.
- 2. Click Resources to display preferences for the Resources panel.
- 3. Click the Drives page.
- 4. Enter a value in seconds in the Update Interval box.

# Printing drive usage statistics

 $\{button\ ,AL(`RESOURCES\_DRIVES')\}\ \underline{See\ also}$ 

# To print memory and resources statistics

- 1. Double-click the Resource Gauge or Drive Watch sections of the Resources panel. The Resources dialog box appears.
- Click Drive Usage.
   Click Print.

## Viewing applications running information

 $\{button\ ,\!AL(`RESOURCES\_APPLICATIONS')\}\ \underline{See\ also}$ 

You can view currently open programs and their memory size.

# To view information about running applications

- 1. Double-click the Resource Gauge or Drive Watch sections of the Resources panel. The Resources dialog box appears.
- 2. Click Applications Running.

# **Closing running applications**

 $\{button\ ,\!AL(`RESOURCES\_APPLICATIONS')\}\ \underline{See\ also}$ 

# To close a running application

- 1. Double-click the Resource Gauge or Drive Watch sections of the Resources panel. The Resources dialog box appears.
- Click Applications Running.
   Select the application that you want to close.
   Click Close Application.

# Updating the application list

{button ,AL(`RESOURCES\_APPLICATIONS')} See also

# To update the list of running applications

- 1. Double-click the Resource Gauge or Drive Watch sections of the Resources panel. The Resources dialog box appears.
- Click Applications Running.
   Click Refresh.

# Printing running application statistics

 $\{button\ ,\!AL(`RESOURCES\_APPLICATIONS')\}\ \underline{See\ also}$ 

# To print running application statistics

- 1. Double-click the Resource Gauge or Drive Watch sections of the Resources panel. The Resources dialog box appears.
- Click Applications Running.
   Click Print.

## Viewing environment variables information

 $\{button\ , AL(`RESOURCES\_ENVIRONMENT\_VARS')\}\ \underline{See\ also}$ 

You can view the environment variables your system is currently using.

### To view environment variables

- 1. Double-click the Resource Gauge or Drive Watch sections of the Resources panel. The Resources dialog box appears.

  2. Click Environment Variables.

# Printing environment variables statistics

 $\{button\ , AL(`RESOURCES\_ENVIRONMENT\_VARS')\}\ \underline{See\ also}$ 

# To print environment variables statistics

- 1. Double-click the Resource Gauge or Drive Watch sections of the Resources panel. The Resources dialog box appears.
- 2. Click Environment Variables.
- 3. Click Print.

### **CPU Meter**

 $\{button\ ,\!AL(`RESOURCES')\}\ \underline{See\ also}$ 

Displays the following information about your system:

- CPU activity.
  CPU activity tells you how busy your central processing unit is.
- Threads.
  - Threads are simultaneous activities.
- Virtual machines.

Windows 95 is one virtual machine, and each DOS window is another virtual machine.

#### The Clock/Calendar panel

{button ,AL(`CLOCK\_CALENDAR')} See also

The clock and calendar display your system date and time.

You can:

- Set your system date and time.
- Scroll through the display of months.
- Set alarms, and set the <u>snooze interval</u> for alarms. You can set an alarm to go off on a recurring basis or for one time only.
- Change the appearance of the clock; it can be digital or analogue and it can display a second hand.
- Change the colours the calendar displays for the current date and for days containing alarms.
- Display the current date and time on the Dashboard title bar.

#### About alarms

The Dashboard alarms can help you keep track of your busy schedule. You can set an alarm to remind you of an appointment or to launch a program. You can repeat the same alarm every day or on a specific day of the week. And you can set an alarm weeks, or even months, in advance.

#### How alarms are displayed

When an alarm goes off, a message box appears. You can either click OK to close the alarm message box or click Snooze to close the alarm message for a specified snooze interval.

If you don't close the alarm message within an hour, Dashboard closes it.

To adjust the volume and duration of the alarm sound, use the Windows Control Panel.

Note: Alarms appear only when Dashboard is running.

#### Showing and hiding the clock and calendar

{button ,AL(`CLOCK\_CALENDAR')} See also

#### To display the clock or calendar

Do one of the following:

- Right-click the Clock/Calendar panel and choose Show Clock or Show Calendar.
- In the Customise dialog box, check **Show Clock** or **Show Calendar**.

### To hide the clock or calendar

Do one of the following:

- Right-click the Clock/Calendar panel and choose Hide Clock or Hide Calendar.
- In the Customise dialog box, uncheck **Show Clock** or **Show Calendar**.

### To hide the Clock/Calendar panel

- 1. Click to open the Customise dialog box.
- 2. Click Clock/Calendar to display preferences for the Clock/Calendar panel.
- 3. Click Hide Item.

When the Clock/Calendar panel is hidden, the list on the left indicates that the panel is "not shown." To restore the Clock/Calendar panel, click Show Item.

# Scrolling through the calendar

 $\{button\ ,\!AL(`CLOCK\_CALENDAR')\}\ \underline{See\ also}$ 

When you start Dashboard, the calendar shows the current month, with the current date highlighted. Click the scroll buttons in the top corners to view past and future months.

Hold down the Shift key and click the scroll buttons to scroll forward or back a year at a time.

# Setting your computer's date and time

 $\{button\ ,\!AL(`CLOCK\_CALENDAR')\}\ \underline{See\ also}$ 

- To set your system date or time, do one of the following:

  Right-click the Clock/Calendar panel and choose Change Date/Time.

  In the <u>Customise</u> dialog box, choose Change Date/Time.

### Specifying an analogue or digital clock

 $\{button\ , AL(`CLOCK\_CALENDAR\_APPEARANCE')\}\ \underline{See\ also}$ 

To change the clock style to analogue or digital, do one of the following:

- Right-click the Clock/Calendar panel and choose Analogue or Digital.
- In the <u>Customise</u> dialog box, choose Analogue or Digital.

The analogue clock shows time with minute and second hands pointing to numbers, and the digital clock represents time as a number.

## Choosing a clock face

 $\{button\ , AL(`CLOCK\_CALENDAR\_APPEARANCE')\}\ \underline{See\ also}$ 

To choose a clock face,

- 1. Click to open the Customise dialog box.
- 2. 3. Click Clock/Calendar to display preferences for the Clock/Calendar panel.
- Click the tab for the Clock page.
- In the Clock Face list, choose one of the predefined clock faces. 4.

As you click the names of the clock faces, Dashboard displays the clock face in the panel on the right.

### Displaying the clock's second hand

 $\{button\ , AL(`CLOCK\_CALENDAR\_APPEARANCE')\}\ \underline{See\ also}$ 

When an analogue clock is displayed, you can show or hide the second hand.

### To display or hide the clock's second hand

Do one of the following:

- Right-click the Clock/Calendar panel and choose Show Second Hand or Hide Second Hand.
- In the <u>Customise</u> dialog box, check Show Second Hand.

**Note:** The second hand may interfere with some communication programs. If your communication program is experiencing unnecessary time-outs, try hiding the second hand.

#### Specifying colours for the calendar

{button ,AL(`CLOCK\_CALENDAR\_APPEARANCE')} See also

You can specify the colour Dashboard uses to highlight today's date and days for which alarms are set.

### To specify colours for the calendar

- 1. Click to open the Customise dialog box.
- 2. Click Clock/Calendar to display preferences for the Clock/Calendar panel.
- 3. Click the tab for the Calendar page.
- 4. Click a colour for the Current Day and for Days with Alarms.

#### To turn off colours for the calendar

- 1. Click to open the Customise dialog box.
- 2. Click Clock/Calendar to display preferences for the Clock/Calendar panel.
- 3. Click the tab for the Calendar page.
- 4. Check No Highlights.

#### Setting an alarm

{button ,AL(`CLOCK\_CALENDAR\_ALARM')} See also

Dates with alarms are highlighted in the calendar.

#### To set an alarm

- 1. Display the Clock Alarms dialog box by doing one of the following:
- Click a date on the calendar.
- Right-click the Clock/Calendar panel and choose Alarms.
- Double-click the clock.

Dashboard lists any alarms currently set.

2. Click Add.

The Alarm Settings dialog box appears. Dashboard sets the date for the alarm depending on how you opened the Clock Alarms dialog box.

- 3. In the Alarm Text box, type the text you want displayed in the alarm message.
- Specify a time for the alarm. Enter the hour and minutes or click the arrows. Select AM or PM from the dropdown list.
- 5. Specify whether you want the alarm to go off on a regular basis or once only.
- Choose Recurring and select a day if you want the alarm to go off on the same day of every week.
- Choose Date and enter the day, month, and year if you want the alarm to go off only once. To change the date, select a portion of the date and click arrows.
  - 6. To launch a program with the alarm, enter the program's path and the working directory.
  - 7. Choose the alarm's sound from the Chime drop-down list. To hear a sound, select it and click Play Chime.
  - 8. Click OK.
    - Dashboard lists the alarm in the Clock Alarms dialog box.
  - 9. Click OK in the Clock Alarms dialog box.

#### Changing an alarm

{button ,AL(`CLOCK\_CALENDAR\_ALARM')} See also

To change an alarm,

- 1. Display the Clock Alarms dialog box by doing one of the following:
- Click a date on the calendar.
- Right-click the Clock/Calendar panel and choose Alarms.
- Double-click the clock.

Dashboard lists any alarms currently set.

- 2. Select the alarm to change and click Edit.
  - The Alarm Settings dialog box appears, with details about the selected alarm.
- 3. Change the alarm as desired.
- 4. Click OK.

Dashboard lists the modified alarm in the Clock Alarms dialog box.

5. Click OK in the Clock Alarms dialog box.

#### Setting the snooze interval

 $\{button\ ,\!AL(`CLOCK\_CALENDAR\_ALARM')\}\ \underline{See\ also}$ 

When an alarm appears, you can click Snooze to shut if off temporarily. The alarm will sound again after a set number of minutes known as the snooze interval.

#### To set the snooze interval

- 1. Display the Clock Alarms dialog box by doing one of the following:
- Click a date on the calendar.
- Right-click the Clock/Calendar panel and choose Alarms.
- Double-click the clock.
- 2. In the Snooze Interval box, type the number of minutes for the snooze interval, or use the arrows to raise or lower the current value.

You can also set the snooze interval in the <u>Customise</u> dialog box.

### Deleting an alarm

 $\{button\ ,AL(`CLOCK\_CALENDAR\_ALARM')\}\ \underline{See\ also}$ 

To delete an alarm,

- 1. Display the Clock Alarms dialog box by doing one of the following:
- Click a date on the calendar.
- Right-click the Clock/Calendar panel and choose Alarms.
- Double-click the clock.

Dashboard lists any alarms currently set.

- 2. Select the alarm to delete and click Delete.
  - Dashboard removes the alarm from the list.
- 3. Click OK.

The Printers panel

{button ,AL(`PRINTER\_PANEL')} See also

The Printers panel lists all the currently installed printers, fax machines, plotters, and other output devices. Below the printer icon, Dashboard lists the port the printer is connected to. With ToolTips enabled, rest your mouse pointer over a printer icon to see the full name and description.

You can:

• Print or fax a file by dragging it to the desired printer icon.

You can drag a file from the File Manager, the Programs panel, a program group window, the Quick Launch panel, or the Command prompt in the Run dialog box.

- Choose which print devices (printers, plotters, and fax machines) you want to appear in the Printers panel.
- Specify the order in which print devices appear in the Printers panel.
- Change the default printer.
- Specify the icons and descriptions for each printer.

For information on using the Printers panel, click See also or click >> to browse through the topics.

### Opening, closing, and hiding the Printers panel

{button ,AL(`PRINTER\_PANEL')} See also

# To open the Printers panel

Click

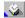

# To close the Printers panel

• Click the Close box on the upper left corner of the snapped-off Printers panel.

# To hide the Printers panel

- 1. Click to open the Customise dialog box.
- 2. Click Printers to display preferences for the Printers panel.
- 3. Click Hide Item.

When the Printers panel is hidden, the list on the left indicates that the panel is "not shown." To restore the Printers panel, click Show Item.

#### Printing or faxing a file

{button ,AL(`PRINTER\_PANEL')} See also

To print or fax a file,

- 1. Select a file to print. You can select a file from any of the following:
- The Explorer, My Computer, and Network Neighborhood
- The File Manager
- A menu on a Programs panel tab
- A program group window
- The Quick Launch panel
- The command prompt in the Dashboard Run dialog box
- 2. Drag the file to the appropriate printer icon on Dashboard. If the printer is not currently displayed on Dashboard, use the scroll arrows on Dashboard to display it.

Programs that support drag-and-drop printing are listed in the Windows registration database. If a program is not listed in this database, drag-and-drop printing will not work. Consult your Windows documentation for information on how to add an unlisted program to the Windows registration database.

# Specifying the default printer

 $\{button\ , AL(`PRINTER\_PANEL\_CONFIGURING')\}\ \underline{See\ also}$ 

The green default printer light at the bottom of the printer icon indicates the default printer.

### To specify the default printer

- Scroll the Printers panel until the printer you want is visible.
   Click the default printer light on the printer you want to use.

You can also specify the default printer in the <u>Customise</u> dialog box.

# Installing a new printer

 $\{button\ , AL(`PRINTER\_PANEL\_CONFIGURING')\}\ \underline{See\ also}$ 

The Printers panel displays all the printers you have installed in Windows.

# To install a new printer

- Display the Windows control panel.
   Click the Printers icon.
- 3. Follow the instructions in your Windows documentation.

## Setting up a printer

 $\{button\ , AL(`PRINTER\_PANEL\_CONFIGURING')\}\ \underline{See\ also}$ 

To set up a printer, do any of the following:

- Double-click the printer in the Printers panel
- Right-click the printer in the Printers panel and choose Setup. Follow the instructions in your Windows documentation to complete the setup.

You can also set up a printer in the <u>Customise</u> dialog box.

#### Snapping the Printers panel on and off

{button ,AL(`PRINTER\_PANEL\_APPEARANCE')} See also

You can snap off the Printers panel and display it as a floating palette.

You can use the Printers panel in the same way whether it is on Dashboard or snapped off. Any changes you make to the snapped-off Printers panel will appear on the Dashboard when you snap the panel back on.

# To snap off the Printers panel

Do any of the following:

Click

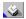

Right-click the Printers panel and choose Snap Off from the shortcut menu.

# To snap on the Printers panel

Do any of the following:

\_\_\_ Click

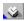

Right-click the snapped-off Printers panel and choose Snap On from the shortcut menu.

Rearranging printers on the Printers panel {button ,AL(`PRINTER\_PANEL\_APPEARANCE')} See also

- To rearrange the printers, do any of the following:

  Click an icon on the Printers panel and drag it to a new location.
- Use the <u>Customise</u> dialog box.

### **Resizing the Printers panel**

 $\{button\ , AL(`PRINTER\_PANEL\_APPEARANCE')\}\ \underline{See\ also}$ 

If the Printers panel is not wide enough to display all printers, it includes scroll arrows.

# To change the size of the Printers panel

- 1. Hold down the Shift key and click the edge of the Printers panel. The pointer changes to the resize cursor.
- 2. Drag to resize the panel.

# Changing the description of the printer

 $\{button\ , AL(`PRINTER\_PANEL\_APPEARANCE')\}\ \underline{See\ also}$ 

The description of the printer appears above the icon and in the ToolTip help.

# To change the printer's description

- 1. Click to open the Customise dialog box.
- 2. Click Printers to display preferences for the Printers panel.
- 3. Select the printer that you want to change.
- 4. In the Description box, enter a new description of the printer.

## Changing the printer icon

 $\{button\ , AL(`PRINTER\_PANEL\_APPEARANCE')\}\ \underline{See\ also}$ 

An icon identifies each printer on the Printers panel.

# To change the printer icon

- 1. Click to open the Customise dialog box.
- 2. Click Printers to display preferences for the Printers panel.
- 3. Select the printer that you want to change.
- 4. Click Change Icon.
- 5. Select an icon from the list and choose OK.

### Displaying the paper orientation

 $\{button\ , AL(`PRINTER\_PANEL\_APPEARANCE')\}\ \underline{See\ also}$ 

An icon optionally identifies the paper orientation of each printer on the Printers panel.

### To display the paper orientation

- 1. Click to open the Customise dialog box.
- Click Printers to display preferences for the Printers panel. Click the tab for the Options page. 2.
- 3.
- Check Show Paper Orientation. 4.

The printer icon shows the paper orientation.

The Extended Screens panel

{button ,AL(`EXT\_SCREENS')} See also

Using Dashboard's Extended Screens is like connecting your computer to several side-by-side monitors. Each Extended Screen represents a full-screen view. You can open programs on the Extended Screens and then switch back and forth among them to work with the different programs.

For example, suppose you want to work with Sidekick, Paradox for Windows, and Quicken. Rather than piling these programs up on the same screen, open Sidekick on the first Extended Screen, Paradox on the second, and Quicken on the third.

## Mini windows correspond to open programs

Dashboard's extended screens contain miniature windows corresponding to the open program windows, displaying the icons and titles of programs in those windows.

Icons on the Extended Screens panel let you tile and cascade the windows within the current extended screen:

- Tiles open windows vertically
- Tiles open windows horizontally
- Cascades open windows

#### **Extended screens are fully interactive**

The Extended Screens are completely interactive with the full-screen views. If you move or resize a program window on the full screen, the miniwindow also moves and resizes. If you bring one program on top of another, the miniwindows on the Extended Screens reflect the change. It also works the other way. If you move miniwindows on the Extended Screens, the programs they represent move on the full screen.

In fact, you can move a program miniwindow from one Extended Screen to another just by dragging it there.

**Note:** If you resize the Dashboard, the screen selectors may disappear. If this happens, you can double-click the screens themselves to switch back and forth, or define Extended Screen hotkeys.

#### **Switching between Extended Screens**

{button ,AL(`EXT\_SCREENS')} See also

To switch from one Extended Screen to another, you activate the screen you are switching to.

#### To switch to an Extended Screen

Do one of the following:

- Click the screen selector, which is the box at the bottom of the Extended Screen. (If the Extended Screens are displayed in Compact form, click the mini icon that represents the screen you want to activate.) The Dashboard remains on top.
- Double-click an Extended Screen. If you double-click the screen background, the Dashboard remains on top. If you double-click a program's miniwindow, the program comes to the top.
- Press a <u>hotkey</u>. The program comes to the top, if a program is open in that screen.

# Moving an open program to a different Extended Screen {button ,AL(`EXT\_SCREENS')} See also

To move open windows among the Extended Screens,

Drag the mini-windows in the Extended Screens.

#### **Assigning hotkeys to Extended Screens**

{button ,AL(`EXT\_SCREENS')} See also

By assigning hotkeys to your Extended Screens, you can use the keyboard to switch between Extended Screens.

# To assign hotkeys to Extended Screens

- 1. Click to open the Customise dialog box.
- 2. Click Extended Screens to display preferences for the Extended Screens.
- 3. Click the tab for the Hotkeys page.
- 4. Click in the text box and press a <u>key sequence</u>.

To clear an existing hotkey sequence, click in the text box and press Del or Backspace.

In Dashboard's horizontal orientation, the numerical sequence of screens in the Customise dialog box corresponds to the left-to-right order of the screens on Dashboard. In the vertical orientation, the numerical sequence corresponds to the top-to-bottom order on Dashboard.

# **Hiding the Extended Screens panel**

{button ,AL(`EXT\_SCREENS')} See also

To hide the Extended Screens panel so it does not appear on the Dashboard,

- 1. Click to open the Customise dialog box.
- 2. Click Extended Screens to display preferences for the Extended Screens.
- 3. Click Hide Item.

When the Extended Screens panel is hidden, the list on the left indicates that the panel is "not shown." To restore the Extended Screens panel, click Show Item.

# **Specifying the display size for Extended Screens**

{button ,AL(`EXT\_SCREENS\_APPEARANCE')} See also

You can display the Extended Screens in their default size, or in a compact form that shows small boxes without icons for open programs.

# To specify the display size for Extended Screens

- 1. Click to open the Customise dialog box.
- 2. Click Extended Screens to display preferences for the Extended Screens.
- 3. Click the tab for the Screens page.
- 4. Choose one of the following:
- Full Size displays the screens at their largest possible size.
- Compact displays the screens as mini icons.

# **Specifying the number of Extended Screens**

{button ,AL(`EXT\_SCREENS\_APPEARANCE')} See also

To specify the number of screens for the Extended Screens panel,

- 1. Click to open the Customise dialog box.
- 2. Click Extended Screens to display preferences for the Extended Screens.
- 3. Click the tab for the Screens page.
- 4. Click a number in Number of Screens.

The numbers are dimmed when Dashboard does not have enough space for that many Extended Screens.

If you decrease the number of Extended Screens, any applications in the removed screens are moved into the remaining screens.

#### Specifying the background colour for Extended Screens

{button ,AL(`EXT\_SCREENS\_APPEARANCE')} See also

You can choose a predefined background for the Extended Screens, or you can specify your own bitmap.

### To choose the background colour

- 1. Click to open the Customise dialog box.
- 2. Click Extended Screens to display preferences for the Extended Screens.
- 3. Click the tab for the Screens page.
- 4. In the Background section, specify one of the following:
- Predefined displays a list of backgrounds provided with Dashboard.
- Use Windows Background uses the wallpaper currently specified in your Windows Control Panel.
- Bitmap lets you specify any .BMP file. Type the path into the text box, or click Browse to locate the file.

About sticky apps {button ,AL(`EXT\_SCREENS\_STICKY')} See also

When you're working with Extended Screens, you'll want some programs to be assigned to a single screen. But you might want others such as Sidekick or your email program \*accessible from every Extended Screen. You do this by designating these applications as *sticky* apps.

If you minimise a sticky app, its icon is visible in each Extended Screen.

# Creating a sticky app

{button ,AL(`EXT\_SCREENS\_STICKY')} See also

You can designate any running program as a sticky app.

# To create a sticky app

- 1. Launch the program you want to designate as a sticky app.
- 2. Click to open the Customise dialog box.
- 3. Click Extended Screens to display preferences for the Extended Screens.
- 4. Click the tab for the Sticky Apps page.
- 5. Click Add.

The Add Sticky App dialog box appears.

6. Select a program from the list and choose OK.

Dashboard displays the Customise dialog box and lists the selected program.

# Removing a sticky app

{button ,AL(`EXT\_SCREENS\_STICKY')} See also

Once you designate a program as a sticky app, you can remove it at any time.

# To remove a sticky app

- 1. Click to open the Customise dialog box.
- 2. Click Extended Screens to display preferences for the Extended Screens.
- 3. Click the tab for the Sticky Apps page.
- 4. Select the sticky app you want to delete.
- 5. Click Delete.

Dashboard deletes the program from the list of sticky apps.

**About layouts** 

{button ,AL(`EXT\_SCREENS\_LAYOUT')} See also

A layout is an arrangement of open programs in the Extended Screens. You might find, for example, that different arrangements are best suited to different tasks.

You can create and save layouts for each of your projects or tasks. When you start working on a project, load its layout. The programs you need automatically open into the designated Extended Screens.

The Layout menu contains the commands to save, load, and manage layouts.

#### Layouts and the Windows Startup group

Layouts are one way to load programs automatically; the Windows StartUp group is another. Be sure your Dashboard layouts don't load programs that are already loaded by the StartUp group. For maximum flexibility, put Dashboard in your Windows StartUp group, and use Dashboard's layouts to load other applications as needed.

#### Layouts and configurations

Layouts are different from configurations:

- A layout is the arrangement of program windows in the Extended Screens.
- A configuration is the arrangement of items (such as the Quick Launch panel, Extended Screens, and Printers panel) on the Dashboard.

Layouts and configurations are sometimes related. For example, a layout that uses five Extended Screens requires a configuration with five screens. (If the current configuration has only three screens, Dashboard "doubles up" the programs from the extra screens to fit into three.) If you create a complex layout that requires a special configuration, save the configuration as a separate file. When you want to work with the layout, first open the configuration, and then open the layout.

#### Creating a layout

{button ,AL(`EXT\_SCREENS\_LAYOUT')} See also

To create a layout,

- 1. Arrange the programs on the Extended Screens the way you want them to appear when the layout appears.
- 2. Click to display the Layout menu.
- 3. Choose Save Layout from the Layout menu The Save Layout dialog box appears.
  - 4. Enter a name for the layout. If you accept the default name, "Default", the layout is named "Default".
  - 5. Choose OK.

Dashboard creates the layout and adds its name to the Layout menu.

#### Loading a layout

{button ,AL(`EXT\_SCREENS\_LAYOUT')} See also

Once you have created a layout by saving it, you can launch all its associated applications quickly by loading that layout.

#### To load a layout

1. Click • to display the Layout menu.

The Layout menu lists your saved layouts as well as a sample layout.

2. Click the layout you want to load, or click Load Sample Layout.

Dashboard launches all programs associated with the layout.

Keep the following in mind when loading layouts:

- If a program is already open when you load a layout that uses the same program, but is in a different Extended Screen or location within the Extended Screen, the program is not repositioned.
- Loading a layout doesn't unload or close any programs that are already open. Thus, if you've already opened some programs when you load a layout, you'll get the programs in the layout plus the open programs. For that reason, you might want to close some or all programs before loading a layout. You can close all programs by clicking
- to display the Task menu and choosing Close All Programs.

#### Loading a layout on startup

{button ,AL(`EXT\_SCREENS\_LAYOUT')} See also

To create a layout that automatically loads when you start Dashboard,

- 1. Arrange the programs on the Extended Screens the way you want them to appear when the layout appears.
- 2. Click to display the Layout menu.
- 3. Choose Save Layout from the Layout menu.

The Save Layout dialog box appears.

- 4. Enter a name for the layout.
- 5. Check Load Layout on Startup.
- 6. Choose OK.

Dashboard creates the layout and adds its name to the Layout menu. When you start Dashboard, this layout is automatically loaded.

Although you can create more than one startup layout, you'll probably find that one is enough.

#### To disable the automatic loading of a startup layout

To start Dashboard without loading the layout, hold down the Shift key when you double-click the Dashboard icon. Dashboard will not launch the startup layout.

# Viewing layouts on the Quick Launch panel

{button ,AL('EXT\_SCREENS\_LAYOUT')} See also

Dashboard provides a Quick Launch group that contains a button for each layout you've defined. When you display this Quick Launch group, you can launch layouts with a single click.

# To display the Layouts Quick Launch group

- 1. Click to open the Customise dialog box.
- 2. Click Quick Launch to display preferences for the Quick Launch panel.
- 3. Click the tab for the Groups page.
- 4. Click Layouts Tab.

# Removing a program from a layout

{button ,AL(`EXT\_SCREENS\_LAYOUT')} See also

To remove a program from a layout,

- 1. Click to display the Layout menu.
- 2. Choose Manage Layouts from the Layout menu.

The Manage Layouts dialog box appears.

- 3. In the Layout list, select a layout.
- 4. In the Applications list, select the program to delete.
- 5. Choose Delete.

Dashboard removes the program from the list.

6. Choose Save Changes.

You can also remove a program using the **Save Layout** dialog box.

**Caution:** The Delete Layout button deletes the entire layout. Don't confuse it with the Delete button, which removes a program from the layout.

# Changing a program's layout information

{button ,AL('EXT\_SCREENS\_LAYOUT')} See also

To change a program's information in a layout,

- 1. Click to display the Layout menu.
- 2. Choose Manage Layouts from the Layout menu. The Manage Layouts dialog box appears.
- 3. In the Layout list, select a layout.
- 4. In the Applications list, select the program to change.
- 5. Choose Edit.
  - The Edit Layout dialog box appears.
- 6. Enter changes to the program's information.
- 7. Choose OK.
- 8. In the Manage Layouts dialog box, choose Save Changes.

You can also edit a program using the Save Layout dialog box.

# Renaming a layout

{button ,AL(`EXT\_SCREENS\_LAYOUT')} See also

To change a layout's name,

- 1. Click to display the Layout menu.
- 2. Choose Manage Layouts from the Layout menu.

The Manage Layouts dialog box appears.

- 3. In the Layout list, select a layout.
- 4. Choose Rename.

The Rename Layout dialog box appears.

- 5. Specify a new name for the layout.
- 6. Choose OK.
- 7. In the Manage Layouts dialog box, choose Save Changes.

# **Deleting a layout**

{button ,AL(`EXT\_SCREENS\_LAYOUT')} See also

To delete a layout,

- 1. Click to display the Layout menu.
- 2. Choose Manage Layouts from the Layout menu.

The Manage Layouts dialog box appears.

- 3. In the Layout list, select the layout to delete.
- 4. Choose Delete.
- 5. When Dashboard asks you to confirm the deletion, choose Yes.
- 6. Choose OK.
- 7. In the Manage Layouts dialog box, choose Save Changes.

The Games panel {button ,AL(`GAMES')} See also

After you've put Dashboard to work for you, you can use it to help you unwind. Use the Games panel to try your luck at poker or a slot machine. Or challenge your mind by solving the slide puzzle.

You can adjust your wager in poker and slots. The slide puzzle is a fixed wager depending on which of the three puzzles you choose to solve. To see how you've been playing, double-click the Games panel to display a graph of your finances.

# Showing and hiding the Games panel

{button ,AL(`GAMES')} See also

# To show the Games panel

- 1. Click to open the Customise dialog box.
- Click Games to display preferences for the Games panel. 2.
- Click Show Item. 3.

# To hide the Games panel

- Click to open the Customise dialog box.
   Click Games to display preferences for the Games panel. 2.
- 3. Click Hide Item.

# Choosing a game

{button ,AL(`GAMES')} <u>See also</u>

You can place any of the following games on the Games panel:

- Poker
- Slot machine
- Slide puzzle

# To choose a game

- 1. Click to open the Customise dialog box.
- 2. Click Games to display preferences for the Games panel.
- 3. In Game Type, click the game that you want to play.

### **Adjusting your bet**

{button ,AL(`GAMES')} See also

The default bet is the amount of money Dashboard automatically places for you each time you play poker or the slot machine. You can change the default bet manually before you play a game.

#### To set a default bet

- 1. Click to open the Customise dialog box.
- 2. Click Games to display preferences for the Games panel.
- 3. In Game Type, click the game that you want to play.
- 4. In Default Bet, choose the amount of money to use as a default bet.

#### To change a bet when you play

• Change the bet on the Games panel before you click Deal for the poker game or Spin for the slot machine.

# **Graphing your progress** {button ,AL('GAMES')} <u>See also</u>

Dashboard keeps track of your winnings and losses over time. You can display a graph of your progress to see how well you've played.

# To graph your progress

Do any of the following:

- Double-click the Games panel.
- Right-click the Games panel and choose Show Graph.

# Resetting your stake

{button ,AL(`GAMES')} See also

Dashboard provides you with a starting stake of £200. You can reset your stake to that amount at any time.

# To reset your stake

- 1. Click to open the Customise dialog box.
- 2. Click Games to display preferences for the Games panel.
- 3. Click Reset Money.

# Playing poker

{button ,AL(`GAMES')} See also

#### To play poker

- 1. Place your bet on the Games panel.
- 2. Click Deal.

Dashboard displays five new cards and deducts your bet from your stake.

- 3. Click each card that you want to keep.
  - Dashboard indicates the cards you are keeping with a green light.
- 4. Click Draw.

Dashboard replaces the cards you discarded.

When you win, Dashboard displays a message and adds the amount of your winnings to your stake. You need a pair of Jacks or better to win.

# Playing the slot machine {button ,AL(`GAMES')} See also

# To play slots

- 1. Place your bet on the Games panel.
- 2. Click Spin.

Dashboard spins the slot machine and deducts your bet from your stake.

When you win, Dashboard displays a message and adds the amount of your winnings to your stake.

### Playing the slide puzzle

{button ,AL(`GAMES')} See also

#### To set up the slide puzzle

- 1. Click to open the Customise dialog box.
- 2. Click Games to display preferences for the Games panel.
- 3. Click Slide Puzzle.
- 4. Click the slide puzzle that you want to try.
- 5. Click Done.

Dashboard places the slide puzzle with one missing piece on the Games panel.

#### To play the slide puzzle

Click a piece that is adjacent to the missing piece.

Dashboard moves the piece into the open spot and deducts one dollar from your stake. Each slide puzzle pays off in a fixed amount of dollars. When you win, Dashboard adds the fixed amount for that slide puzzle to your stake.

**Dashboard Run** 

{button ,AL(`DASH\_RUN')} See also

Dashboard Run takes the place of both a DOS prompt and the Run command on the Windows Start menu. You can enter DOS commands copy files, view directories, and manage programs right from Dashboard.

# The results window

The results window appears in the lower part of the Dashboard Run window. The results window displays a command prompt and the result of DOS commands that you enter. You can also run commands that appear in the results window.

.

DOS commands supported by Dashboard Run

{button ,AL(`DASH\_RUN')} See also

Dashboard displays the result of supported DOS commands in the results window of Dashboard Run. If Dashboard does not support a DOS command, it passes the command on to DOS, where it is executed in a new DOS window. This DOS window remains open until you manually close it.

The following list shows you all the commands you can use at the Dashboard Run command prompt. To view an explanation of a specific command and the command syntax, click the command.

attrib

call

cd (chdir)

<u>cls</u>

copy

date

del (erase)

dir

echo

edit

exit

find

for

goto

help

if

label

md(mkdir)

path

pause

<u>print</u>

prompt

rd (rmdir)

<u>rem</u>

ren (rename)

<u>set</u>

shift

<u>sort</u>

time

type

ver

<u>vol</u>

xcopy

The Dashboard Run dialog box does not support the Append, Choice, Defrag, DOSkey, Fastopen, Graphics, Join, Loadhigh, More, or Share commands.

Copyright© 1992-1993 Summit Software Company.

All rights reserved.

.

# Launching Dashboard Run {button ,AL('DASH\_RUN')} See also

# To launch Dashboard Run

Do any of the following:

Click the

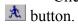

Double-click the

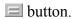

Choose Dashboard run from the Task menu.

#### **Entering DOS commands in Dashboard Run**

{button ,AL('DASH RUN')} See also

Use the Command Line box or the results window to enter DOS commands.

#### To enter DOS commands in the Command Line box

Do any of the following:

- Type the command in the Command Line box, and then click Run.
- Use the Browse button to place the command in the Command Line box, and then click Run.
- Click the arrow in the Command Line box to display the history list. If the command is displayed, choose it and then click Run.

#### To enter DOS commands in the results window

Do any of the following:

- Type the command at the DOS prompt in the results window, and then press Enter.
- If the results window contains a DIR listing that displays the name of the command, double-click the command or drag it to an extended screen.
- If the results window contains a DIR listing that displays the name of the command, press Shift+F8 to select the bottom file name, use the arrow keys to select the desired command name, and then press Enter.

The Programs panel

{button ,AL('PROGRAM\_PANEL')} See also

The Programs panel displays each of your program groups as a tab. Launching a program is as simple as clicking once on its group, and clicking the program name.

If you have been running an earlier version of Windows, the Programs panel helps your transition to Windows 95. Dashboard's Programs panel provides all the functionality of the Windows 3.1 program groups, and more. You can:

- Click a program group's tab to display a menu of items in that group.
- Launch a program by clicking the program item in the list or dragging it to an extended screen.
- Choose the order in which groups appear on the Programs panel.
- Add groups, modify and delete groups, and open a group's window.
- Snap off the Programs panel to display it as a floating palette.

When you install Dashboard, the initial group of Programs tabs consists of the following:

- Programs from your Windows 95 Programs menu
- Folders that contain programs

For information on using the Programs panel, click See also or click >> to browse through the topics.

#### Opening, closing, and hiding the Programs panel

{button ,AL(`PROGRAM\_PANEL')} See also

#### To open the Programs panel

Click

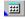

#### To close the Programs panel

• Click the Close box on the upper left corner of the snapped-off Programs panel.

#### To hide the Programs panel

- 1. Click to open the Customise dialog box.
- 2. Click Programs to display preferences for the Programs panel.
- 3. Click Hide Item.

When the Programs panel is hidden, the list on the left indicates that the panel is "not shown." To restore the Programs panel, click Show Item.

#### Snapping the Programs panel on and off

{button ,AL(`PROGRAM\_PANEL\_APPEARANCE')} See also

You can snap off the Programs panel and display it as a floating palette.

You use the Programs panel in the same way whether it is on Dashboard or snapped off. Any changes you make to the snapped-off Programs panel will appear on the Dashboard when you snap the panel back on.

#### To snap off the Programs panel

Do any of the following:

Click

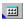

Right-click the Programs panel and choose Snap Off from the shortcut menu.

#### To snap on the Programs panel

Do any of the following:

Click

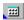

Right-click the snapped-off Programs panel and choose Snap On from the shortcut menu.

# Rearranging groups on the Programs panel

{button ,AL(`PROGRAM\_PANEL\_APPEARANCE')} See also

You can rearrange groups in a custom order, or you can sort them alphabetically.

# To move a group to a new location

Do any of the following:

- Click a tab on the Programs panel and drag it to a new location.
- In the <u>Customise</u> dialog box, click a group and drag it to a new position in the list.

## To sort the groups

Do any of the following:

- Right-click the Programs panel and choose Sort Groups from the shortcut menu. This sorts the groups alphabetically.
- In the <u>Customise</u> dialog box, click Sort Alphabetically or Sort By Colour. Dashboard immediately sorts the groups.

## How the list of groups corresponds to the Dashboard

- In Dashboard's horizontal orientation, the top-to-bottom sequence in the list corresponds to how program groups are arranged from left to right on Dashboard.
- In Dashboard's vertical orientation, the top-to-bottom sequence in the list corresponds to how program groups are arranged from top to bottom on Dashboard.

### Displaying colours and text for Programs panel tabs

{button ,AL(`PROGRAM\_PANEL\_APPEARANCE')} See also

Each program group includes one or two lines of text to identify the group, and each tab on the Programs panel can include a coloured corner called a colour key

•to make it more identifiable.

- 1. Click to open the Customise dialog box.
- 2. Click Programs to display preferences for the Programs panel.
- 3. To show colour keys and text, do any of the following:
- Check Show 2nd Row of Text to display two rows of text (full size).
- Check Show Colour Keys to display colours in the Programs panel.
- 4. In the Program Groups list, click the group you want to modify.
- 5. Click Modify.
- 6. Enter a new group description or select a new colour setting as described in Modify Program Group dialog box. The description and colour you specify will appear on the group's tab in the Programs panel.

You can also right-click the Programs panel and choose Hide 2nd Line from the shortcut menu.

# Hiding a group

 $\{button\ , AL(`PROGRAM\_PANEL\_APPEARANCE')\}\ \underline{See\ also}$ 

To hide a program group so that it doesn't appear on the Programs panel,

- 1. Click to open the Customise dialog box.
- Click Programs to display preferences for the Programs panel.
- 2. 3. In the Program Groups list, click the group you want to hide.
- 4. Click Hide Group.

If you want to show the group again, click the group and click Show Group.

# Overview of managing program groups

{button ,AL(`PROGRAM\_PANEL\_GROUPS')} See also

Dashboard program groups organise your programs in tabs. Here are some of the things you can do with program groups:

- Display Program groups as a row of tabs in the Programs panel.
- Create groups within a group.
- Change a group's description.
- Change the order in which program groups appear in the menu by sorting them or dragging the group name to the position you want.
- Add a program to a group by dragging the program's icon from the Quick Launch panel to the group window. Or
- in the opposite direction
- instantly create a Quick Launch button by dragging a program icon from a group to the Quick Launch panel. For information on managing program groups, click See also or click >> to browse through the topics.

# Opening a group

 $\{button\ ,\!AL(`PROGRAM\_PANEL\_GROUPS')\}\ \underline{See\ also}$ 

You can open a program group as a window that displays program items as icons.

# To open a group's window

Do any of the following:

- Double-click the group's tab in the Programs panel. Click the group's tab in the Programs panel and choose the group name from the menu that appears. (The program group itself is always the first item listed in its menu.)

You can also open a group's window from the <u>Customise</u> dialog box.

# Creating a group

{button ,AL(`PROGRAM\_PANEL\_GROUPS')} See also

You can create a new program group right from Dashboard. The new group is automatically reflected in the Programs panel.

# To create a program group

- 1. Click to open the Customise dialog box.
- 2. Click Programs to display preferences for the Programs panel.
- 3. Click New.
- 4. Enter the following information for the group:
- The group name that will appear on the group's tab in the Programs panel
- The colour that will appear on the group's tab in the Programs panel.

### Deleting a group or an item in a group

{button ,AL(`PROGRAM\_PANEL\_GROUPS')} See also

When you delete a program group or an item in a group, the deletion is automatically reflected in the Windows 95 Programs menu.

## To delete a program group

- 1. Click to open the Customise dialog box.
- 2. Click Programs to display preferences for the Programs panel.
- 3. Select the group you want to delete.
- 4. Click Delete.

Dashboard asks you for confirmation, then deletes the group.

Deleting a program group deletes all of the items and groups contained within it.

# To delete an item in a group

- 1. Open a group by double-clicking its tab in the Programs panel.
- 2. Click the program item or program group you want to delete.
- 3. Press the Del key or choose Delete from the File menu. Dashboard asks you for confirmation, then deletes the item.

### Adding an item to a group

{button ,AL(`PROGRAM\_PANEL\_GROUPS')} See also

You can add a program to a group if the group is open. The new program item is automatically reflected in the Windows 95 Programs menu.

## To add a program to a program group

- 1. Open a group by double-clicking its tab in the Programs panel. Or click the group tab, and then click the group name at the top of the list.
- 2. Choose New from the File menu.
- 3. Choose Shortcut.
- 4. Enter the program's command line, or click Browse and find the program you want. Complete the steps for creating a Windows 95 shortcut.

The new program item's icon appears in the group window.

## To add a program by dragging

You can also add a new item by dragging it from the Explorer, another program window, or the Quick Launch panel to the group.

# Creating a group within a group

{button ,AL(`PROGRAM\_PANEL\_GROUPS')} See also

You can reduce the number of items on the Programs panel or consolidate your program groups by creating groups within groups. A group within another group is called a nested group.

You can add programs or even other groups

•to a nested group.

# To create a nested group

- 1. Open a group by double-clicking its tab in the Programs panel.
- 2. Choose New from the File menu, and choose Folder.
- 3. Enter the group name you want. The new group's icon appears in the group window.

### Opening a nested group

{button ,AL(`PROGRAM\_PANEL\_GROUPS')} See also

In a program window, a nested group has its own icon. On a menu for a Programs panel tab, a nested group appears as an item in the menu.

## To open a nested group from a program group window

- 1. Open a group by double-clicking its tab in the Programs panel.
- 2. Double-click the icon for the nested group.

  The nested group opens in its program window.

## To open a nested group from the Programs panel

- 1. Display the group's menu by clicking its tab in the Programs panel.
  - A downward-facing arrow in the menu indicates a nested group
- 2. Click the menu item containing the nested group name and downward-facing arrow.

  The menu for the nested group appears, with an upward-facing arrow indicating a "parent" group.
- 3. Click the nested group name.

The nested group opens in its program window.

# Moving or copying a program between groups

{button ,AL(`PROGRAM\_PANEL\_GROUPS')} See also

# To move a program

- 1. Open both group windows by double-clicking their tabs in the Programs panel.
- 2. Drag the program item icon from one window to the other.

# To copy a program

- 1. Open both group windows by double-clicking their tabs in the Programs panel.
- 2. Hold the Ctrl key while dragging the program item icon from one window to the other.

# Changing a group's name or colour key

{button ,AL(`PROGRAM\_PANEL\_GROUPS')} See also

You can change a program group's description or <u>colour key.</u> The change is automatically reflected in the Windows 95 Programs menu.

# To change a program group

- 1. Click to open the Customise dialog box.
- 2. Click Programs to display preferences for the Programs panel.
- 3. In the Program Groups list, click the group you want to modify.
- 4. Click Modify.
- 5. Enter a new description, or select a colour setting as described in <u>Modify Program Group</u> dialog box. The description and colour you specify will appear on the group's tab in the Programs panel.

# Refreshing group information

 $\{button\ ,\!AL(`PROGRAM\_PANEL\_GROUPS')\}\ \underline{See\ also}$ 

If you make changes in Windows 95 that do not appear in your Dashboard program groups, you can refresh the program group information by doing one of the following:

- Click Reread Groups From System in the <u>Customise</u> dialog box. Right-click the Programs panel and choose Reread Groups from the shortcut menu.
- Exit Dashboard and restart it.

### The Taskbar

{button ,AL(`TASKBAR')} See also

The Dashboard Taskbar provides some features not available with the Windows 95 taskbar.

- In addition to being able to dock the taskbar at any side of the screen, the Dashboard Taskbar can "float" anywhere within the window you choose to place it.
- You can right-click an icon in the Dashboard Taskbar and choose Task Info to see information about that application.
- The Dashboard Taskbar can display labelled or unlabeled icons.

The Taskbar displays all running programs as buttons. Clicking a program's button switches to that program. The Taskbar can attach to the Dashboard, float as a snapped-off palette, or dock to the left, right, top, or bottom of your screen.

Each time you start a program, Dashboard automatically adds it to the Taskbar. When you close a program, Dashboard removes it from the Taskbar.

For information on using the Taskbar, click See also or click >> to browse through the topics.

.

# Opening, closing, and hiding the Taskbar

{button ,AL(`TASKBAR')} See also

# To open the Taskbar

Click

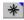

# To close the Taskbar

Click the Close box on the upper left corner of the snapped-off Taskbar.

# To hide the Taskbar

- Click to open the Customise dialog box.
   Click Taskbar to display preferences for the Taskbar. 2.
- 3. Click Hide Item.

When the Taskbar is hidden, the list on the left indicates that the panel is "not shown." To restore the Taskbar, click Show Item.

## Using the Taskbar's shortcut menu

{button ,AL(`TASKBAR')} See also

The Taskbar's shortcut menu differs depending on what you right-click in the Taskbar: a program in the Taskbar, the edge of the Taskbar, or the Dashboard program button in the Taskbar.

#### **Program button**

When you right-click a program button, the shortcut menu has these program-oriented options:

- Minimise, Maximise, or Restore (depending on the state of the selected application)
- Task Info
- Close

## Edge of the Taskbar

When you right-click the edge of the Taskbar, the shortcut menu has these options related to the position and performance of the Taskbar:

- Left
- Right
- Тор
- Bottom
- Floating
- Disable (or Enable) Auto Hide

**Note:** If the Taskbar is docked at one side of the screen, you can find the Taskbar's edge by moving your mouse to that side of the screen. Right-clicking there will be on the Taskbar's edge.

## Dashboard button in the Taskbar

When you right-click the Dashboard program button in the Taskbar, the shortcut menu has options related to Dashboard itself.

# Snapping the Taskbar on and off

 $\{button\ ,AL(`TASKBAR\_APPEARANCE')\}\ \underline{See\ also}$ 

You can snap off the Taskbar and display it as a floating palette. You use the Taskbar in the same way whether it is on Dashboard or snapped off.

# To snap off the Taskbar

Do any of the following:

Click

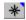

Right-click the Taskbar and choose Snap Off from the shortcut menu.

# To snap on the Taskbar

Do any of the following:

Click

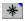

Right-click the snapped-off Taskbar and choose Snap On from the shortcut menu.

# Docking the Taskbar to the edge of your screen

 $\{button\ ,AL(`TASKBAR\_APPEARANCE')\}\ \underline{See\ also}$ 

You can dock the Taskbar to any edge of your screen.

# To dock the Taskbar

Do any of the following:

- Right-click a blank portion of the snapped-off Taskbar and choose Left, Right, Top, or Bottom from the shortcut menu.
- In the <u>Customise</u> dialog box, click one of the following:
- Snap to Top Edge
- Snap to Left Edge
- Snap to Bottom Edge
- Snap to Right Edge

## **Auto-hiding the Taskbar**

 $\{button\ ,AL(`TASKBAR\_APPEARANCE')\}\ \underline{See\ also}$ 

You can auto-hide the Taskbar, which means it is hidden until you move the mouse over it.

For example, if the Taskbar is docked at the bottom of the screen, it is hidden until you move the mouse pointer to the bottom of the screen. The Taskbar then appears and remains visible until you move the mouse away from it.

# To auto-hide the Taskbar

Do any of the following:

- Right-click a blank portion of the snapped-off Taskbar and choose Enable Auto Hide.
- In the <u>Customise</u> dialog box, choose Auto Hide.

# Specifying labels and icons for the Taskbar

 $\{button\ ,AL(`TASKBAR\_APPEARANCE')\}\ \underline{See\ also}$ 

You can specify whether the programs on the Taskbar display labels or icons. Labelled buttons show the names of the currently open programs and the files.

# To specify labels for the Taskbar

In the <u>Customise</u> dialog box, choose Labelled.

# To specify icons for the Taskbar

In the <u>Customise</u> dialog box, choose Show Icons in Buttons.

**colour key**The coloured corner on a Program panel tab.

# configuration

The appearance and behaviour of Dashboard; all your preferences and settings. You can customise the configuration of every panel in Dashboard, and of Dashboard itself. You can create and save as many Dashboard configurations as you want. For example, you can create separate configurations called HOME.CFG and OFFICE.CFG that set Dashboard up for different purposes.

# **Dashboard Run**

A dialog box containing both a command line and a DOS command window from which you can execute DOS commands to search directories, copy files, and launch programs.

To use Dashboard Run, click •.

# **Extended Screen**

One of several representations of full-screen views. Using Dashboard's Extended Screens is like connecting your computer to several side-by-side monitors. You can open programs on the Extended Screens and then switch back and forth among them to work with the different programs.

# **GDI** resources

Graphic Device Interface resources; one of the two key components of Windows system resources. Windows uses GDI memory for graphics operations, such as drawing bitmaps, lines, and fill patterns. Windows reserves 64k of memory for GDI resources. See also Windows system resources, user resources

# hotkey sequence

A key sequence that activates Dashboard, an Extended Screen, Dashboard Run, or a program. When defining a hotkey sequence, you can use several types of keys:

- Function keys F1-F9 and F11-F24 (if you have them)
- Modifying keys (such as Alt, Shift, and Ctrl)
- ASCII keys
- Arrow keys

Choose a sequence that is unique and easy to remember.

**Note:** To avoid hotkey conflicts, Dashboard might redefine your sequence slightly. For example, if you type Ctrl+S (which is the Windows standard for saving a file), Dashboard records the key sequence as Ctrl+Alt+S. When you type the key sequence, Dashboard displays the substituted sequence.

# layout

The arrangement of program windows in the Extended Screens. A layout is like a freeze-frame picture of Dashboard at a specific moment. You can save layouts, which then appear on the Layout menu.

To work with layouts, click • to display the Layout menu.

# shell

The program that opens when you run Windows; closing the shell closes Windows.

# snooze interval

The number of minutes after which the alarm reappears when you click the Snooze button in an alarm message.

**sticky app**A program that is displayed in every Extended Screen. When you designate programs as sticky apps, they are always displayed, regardless of which Extended Screen you are viewing.

**total memory**The total amount of memory available on your computer, including Windows system memory and other memory not allocated to Windows.

# user resources

One of the two key components of Windows system resources. Windows uses user memory for non-graphics features, such as text, menus, and window frames. Windows reserves 64k of memory for user resources.

See also Windows system resources, GDI resources.

# Windows shell

See shell.

# Windows system resources

The portion of memory reserved by Windows for its own operation. The two key components of system resources GDI resources and user resources

•each reserve 64K of memory.

Every Windows application you open uses up some of the GDI resources and user resources. If you have too many applications open, the available level of system resources becomes too low to launch any new Windows applications. If you are unable to launch a new application, or the Resources panel indicates that your system resources are too low for the application you want to launch, you can increase the level of available system resources by closing one or more of your currently running applications.

See also user resources, GDI resources

# working directory

When you want to work with data files in a different directory than the program you use to create those files, you specify a Working Directory in the Customise dialog box. When you launch the program, the current directory will be the working directory. Here's an example: Your word processing program, Word for Windows, is in a directory named WINWORD, but you've specified a working directory named MEMOS. When you run Word and use the Open command, you'll see MEMOS displayed as the working directory in the Open File dialog box.

# **About button**

{button ,AL(`BUTTONS')} See also

The About button shows information about Dashboard, including the product number, product version number, and copyright information.

# **Run button**

{button ,AL(`BUTTONS')} See also

The Run button  ${}^{\blacksquare}$  displays the <u>Dashboard Run</u> dialog box, which performs DOS commands and launches programs.

# **Customise button**

{button ,AL(`BUTTONS')} See also

The Customise button • opens the <u>Customise</u> dialog box, which customises and sets the preferences for all the Dashboard panels.

For example, you can use the Customise dialog box to:

- Change the positions of items on Dashboard
- Choose whether to show or hide particular items
- Specify the fonts and colours to be used on the Dashboard
- Set hotkeys and mouse buttons to toggle Dashboard in front of and behind other windows
- Save specific configurations of Dashboard in files and load them as needed

# **Help button**

{button ,AL(`BUTTONS')} See also

Use the Help button 1 to find the help you need:

- Click the Help button to display the question mark cursor. Place the question mark over any item on the Dashboard and click to see help for that specific item.
- Double-click the Help button to see the help contents. Click a topic to see the instructions you want, or click the Index button to locate a particular word or phrase.

# **Maximise button**

{button ,AL(`BUTTONS')} See also

The Maximise button  $\square$  extends Dashboard horizontally to its full width.

When you click the Maximise button, any expandable panels grow and use more space in Dashboard. Expandable panels display scroll arrows to indicate items that are not currently shown. If none of the current Dashboard panels are expandable, Dashboard does not change its size. Use the restore button to return Dashboard to its previous width.

# **Minimise button**

{button ,AL(`BUTTONS')} See also

The Minimise button in minimises Dashboard into the Taskbar. Click the Dashboard button in the Taskbar to restore Dashboard.

# **Restore button**

{button ,AL(`BUTTONS')} See also

The Restore button 🗗 restores the previous size of the Dashboard, after you have maximised it with the Maximise button.

# **Close button**

{button ,AL(`BUTTONS')} See also

The Close button **X** closes Dashboard.

# **Snap-off controls**

{button ,AL(`BUTTONS')} See also

The Snap-off controls are buttons that snap panels on or off the Dashboard:

- Snaps the Program Panel on or off
- Snaps the Quick Launch panel on or off
- Snaps the Printers panel on or off
- Snaps the Taskbar on or off

A triangle in the button indicates the current state of each panel:

- A triangle in the upper-right corner of the button indicates that the panel is snapped off separated from the Dashboard.
- A triangle in the lower-left corner of the button indicates that the panel is snapped on attached to the Dashboard.

If a panel is hidden, clicking its Snap-off button displays the panel, in addition to snapping it on or off.

Right-clicking the button displays a shortcut menu that lets you customise the panel.

# **Layout button**

{button ,AL(`BUTTONS')} See also

The Layout button • displays the Layout menu, which names, saves, and loads custom layouts or edits existing layouts. When you save a layout, Dashboard saves all the programs currently running, as well as their size and position on the extended screens.

# **System menu**

{button ,AL(`MENUS')} See also

The System menu includes standard Windows System menu commands for working with the window, as well as Dashboard commands to switch to other Dashboard menus.

# Task menu

{button ,AL(`MENUS')} See also

The Task menu • switches among currently open programs.

You can also use the Task menu to display an open program on the current extended screen, run new programs, and close all programs other than Dashboard and DOS applications.

You can synchronise your extended screens to correspond to the currently open program windows by using the Update Screens command on the Task menu.

.

# Title bar

The title bar displays the Dashboard title, and it can also show the current date and time or information about your system resources. Click and drag the title bar to move the entire Dashboard.

# Sizing bar

The sizing bar surrounds the Dashboard and is used to resize the Dashboard.

The pointer becomes a two-headed arrow when you position it over the sizing bar. Drag to change the width or height of the Dashboard.

Resizing Dashboard may prevent some panels from displaying all their items. When this happens, panels on the left or on the top have priority over panels on the right or on the bottom.

For example, if the Quick Launch panel is to the left of the Printers panel, more Quick Launch buttons than printers are visible. You can use the scroll arrows to see the other printers, or you can resize the printer panel by holding down the Shift key and dragging the panel borders.

Add Sticky App dialog box {button ,AL(`EXT\_SCREENS;EXT\_SCREENS\_STICKY')} See also

Makes a running application into a <u>sticky app</u>.

To display the Add Sticky App dialog box, click Add on the Sticky Apps page.

# Using Add Sticky App

Select a Sticky App to Add
Displays a list of running applications. Select the application that you want to designate as a sticky app, then click OK.

## **Alarm Settings dialog box**

{button ,AL('CLOCK\_CALENDAR;CLOCK\_CALENDAR\_ALARM')} See also

Specifies settings for an alarm, such as how and when the alarm sounds.

To display the Alarm Settings dialog box, click Add in the Clock Alarms dialog box.

## **Using Alarm Settings**

#### **Alarm Text**

Specifies the text that appears with the alarm message.

#### Time

Specifies the time when the alarm sounds.

#### **Alarm Date**

Specifies whether the alarm sounds on a specific date or recurs each week.

- Recurring specifies an alarm that occurs at the same time on the same day each week. Choose Recurring, then choose the day of the week for the alarm to sound.
- Date specifies an alarm that occurs on a specific date. Choose Date, then enter the date for the alarm to sound.

# Application

Specifies information about a program that optionally runs when the alarm goes off.

#### **Program**

Specifies the path and name of the program you want to run when the alarm goes off.

#### Directory

Specifies the working directory for the program that runs when the alarm goes off.

#### **Run Minimised**

Runs the specified program minimised.

#### **Browse**

Lets you browse to enter the name and path of the program you want to run.

#### Chime

Specifies the type of sound that occurs when the alarm goes off.

## **Play Chime**

Plays the sound you have selected in the Chime field.

Application Task Information dialog box
Displays information about the memory used by the selected application in the Task Manager.
To display the Application Task Information dialog box, select an application in the Task Manager and choose Task

# **Browse dialog box**

Lets you navigate to locate a file.

To display the Browse dialog box, click the Browse button in another dialog box.

# Using Browse

# Look In

Specifies the folder that contains the file you are looking for.

## File Name

Specifies the name of the file you are looking for. Click the file name in the list or type it here.

# Files of Type

Specifies the type of files that appear in the list.

# Open

Enters the name of the selected file in the dialog box that opened the Browse dialog box.

Change Icon dialog box (Printers panel)
{button ,AL(`PRINTER\_PANEL;PRINTER\_PANEL\_CONFIGURING')} See also Changes the icon Dashboard uses in the Printers panel for the selected printer. To display the Change Icon dialog box, click Change Icon on the Printers page.

# Using Change Icon

# **Current Icon**

Specifies the icon used in the Printers panel by the selected printer.

# **Change Icon dialog box (Quick Launch Preferences)**

{button ,AL('QUICK\_LAUNCH;QUICK\_LAUNCH\_BUTTONS')} See also

Changes the icon Dashboard uses for an application in the Quick Launch panel.

To display the Change Icon dialog box, click Icon on the Applications page.

# Using Change Icon

## File Name

Specifies the name and path of the file that contains the icon you want to use. Changing the file here will not change the file used to launch this program.

#### **Current Icon**

Specifies the icon Dashboard uses for the selected application.

#### Browse

Lets you browse to enter the name and path of the file that contains the icon you want to use.

## **Clock Alarms dialog box**

{button ,AL('CLOCK\_CALENDAR;CLOCK\_CALENDAR\_ALARM')} See also

Displays the alarms you have set, and lets you add, edit, and delete alarms.

To display the Clock Alarms dialog box, do one of the following:

- Click a date on the calendar.
- Right-click the Clock/Calendar panel and choose Alarms.
- Double-click the clock.

# Using Clock Alarms

#### Alarms

Lists alarms you have already set.

#### Add

Adds an alarm. Click Add to open the Alarm Settings dialog box.

#### Edit

Changes an existing alarm. Select an alarm in the Alarms list, then click Edit to open the Alarm Settings dialog box.

#### **Delete**

Deletes an existing alarm. Select an alarm in the Alarms list, then click Delete to remove it.

#### **Snooze Interval**

Specifies the amount of time that elapses between the first alarm and the reminder.

#### **Disable Alarms**

Temporarily disables all alarms without deleting them.

# **Dashboard Run dialog box**

{button ,AL(`DASH\_RUN')} See also

Performs DOS commands and launches programs.

To display the Dashboard Run dialog box, click • on the Dashboard.

# Using Dashboard Run

## **Command Line**

Specifies a command or program to run. Type the name of the command or program, or choose it from the drop-down history list.

#### Run

Runs the command or program displayed in the Command Line box.

#### Run Minimised

Minimises the window that contains the running command or program.

#### Done

Closes the Dashboard Run dialog box.

#### **Browse**

Lets you browse to enter the name and path of the program you want to run.

.

# **Dashboard Task Manager**

Lets you manage applications in the following ways:

- Switch between currently running applications.
- Close a running application.
- Tile or cascade currently running applications.
- Display memory usage information about a running application.

# Using Dashboard Task Manager

#### Task List

Displays a list of currently running applications that are not minimised.

## **Minimised Applications**

Displays a list of currently running applications that are minimised.

## **Switch To**

Switches to the selected application.

#### Task Info

Displays information about the selected application.

## **Close Selected**

Closes the selected application.

#### Tile

Tiles applications in the Task List.

## Cascade

Cascades applications in the Task List.

**Edit Layout dialog box** 

{button ,AL(`EXT\_SCREENS;EXT\_SCREENS\_LAYOUT')} See also

Changes the preferences of a program used in a layout, including the file name, working directory, and so on. Dashboard saves the information displayed in this dialog box automatically when you create a layout. You can use the Edit Layout dialog box to change this information. Dashboard uses this new information to run programs when you use the Load Layout command.

To display the Edit Layout dialog box, select a program and click Edit in the <u>Save Layout</u> dialog box or the <u>Manage Layouts</u> dialog box.

## Using Edit Layout

#### **Application Name**

Specifies a name for the program. This is a descriptive name, not a file name.

#### **Command Line**

Specifies the file name of the program.

## **Working Directory**

Specifies the working directory used by the program.

#### Parameters

Specifies any command line parameters needed to run the program. For example, if you want a file to open when the program launches, enter the file path and name here.

#### Window Size

Specifies the initial display size of the window containing the program.

Layout Icon dialog box {button ,AL(`EXT\_SCREENS;EXT\_SCREENS\_LAYOUT')} See also

Specifies an icon for a layout. The icon appears on the Quick Launch panel in the Layouts group. To display the Layout Icon dialog box, click Icon in the Manage Layouts dialog box.

# Using Layout Icon

# **Current Icon**

Specifies the icon used in the Quick Launch panel by the selected layout.

# **Load Configuration File dialog box**

{button ,AL('TASKS\_GLOBAL;CONFIGURATIONS')} See also

Loads a configuration file for Dashboard to use. The configuration file controls the appearance of programs and panels on the Dashboard. By default, the configuration file used by Dashboard is DEFAULT.CFG. To display the Load Configuration File dialog box, choose Load from the File menu in the Customise dialog box.

# Using Load Configuration File

#### Look In

Specifies the folder that contains the configuration file you are looking for.

#### File Name

Specifies the name of the configuration file you are looking for. Click the file name in the list or type it here.

#### Files of Type

Specifies the type of files that appear in the list.

#### Open

Loads the selected configuration file and changes the appearance of Dashboard.

.

## Manage Layouts dialog box

{button ,AL('EXT\_SCREENS;EXT\_SCREENS\_LAYOUT')} See also

Lets you delete and rename <u>layouts</u>, and delete and edit the preferences of programs used in the layout. To display the Manage Layouts dialog box, choose Manage Layouts from the Layout menu:

## Using Manage Layouts

#### Layout

Displays the layouts you have already created.

#### Delete

Deletes the selected layout. Select the layout you want to delete in the Layout list, then click Delete.

#### Rename

Renames the selected layout. Select the layout you want to rename in the Layout list, then click Rename to display the Rename Layout dialog box.

#### Icon

Specifies the icon to use when the layout is displayed on the Layouts group of the Quick Launch panel. For information on displaying this group, see <u>Viewing layouts on the Quick Launch panel</u>.

## **Load Selected Layout on Startup**

Specifies whether to load the selected layout when Dashboard starts.

## **Applications**

Displays applications used in the selected layout.

#### Delete

Removes the selected application from the selected layout. Select a layout in the Layout list, select the application you want to delete in the Applications list, then click Delete.

#### Edit

Changes the preferences of the selected application in the selected layout. Select a layout in the Layout list, select the application you want to edit in the Applications list, then click Edit to display the <u>Edit Layout</u> dialog box.

#### **Save Changes**

Saves any changes to the layout and closes the dialog box.

**Modify Program Group dialog box** 

{button ,AL('PROGRAM\_PANEL\_APPEARANCE')} See also

Changes the group name, file name, and colour associated with a Dashboard program group.

To display the Modify Program Group dialog box, select a program group on the Program Groups page, then click Modify.

# Using Modify Program Group

# **Group Description**

Specifies the name of the group displayed by the Programs panel.

## **Colour Key**

Specifies the colour associated with the program group.

A colour key is useful for sorting different categories of program groups. For example, you can make all word processors the same colour.

.

New Program Group dialog box {button ,AL('PROGRAM\_PANEL\_GROUPS')} See also

Creates a Dashboard program group.

To display the New Program Group dialog box, click New from the Program Groups page.

# Using New Program Group

# **Group Description**

Specifies the name of the group displayed by the Programs panel.

Specifies the colour associated with the program group.

# Resources dialog box

{button ,AL(`RESOURCES')} See also

Contains information about your memory, Windows system resources, and your system environment. Use the Resources dialog box to examine resource usage and to set alarm levels for low resources.

To display the Resources dialog box, do one of the following:

- Double-click the Resources panel.
- Right-click the Resources panel and choose Details.

# Using Resources

#### **Select Item to View**

Lists the types of resources and system information that Dashboard monitors. Select an item in the list to display information about it.

- Memory and Resources
- System Environment
- Drive Usage
- Applications Running
- **Environment Variables**

#### Print

Prints the information you are viewing in the Resources dialog box.

# **Memory and Resources**

{button ,AL('RESOURCES\_GAUGE')} See also

Displays statistics about memory and Windows system resources, and lets you set alarms to warn you about declining resources.

To display this information, click Memory and Resources in the Select Item to View list in the Resources dialog box.

## Using Memory and Resources

## **System Memory**

Displays the total memory, the used memory, and the free memory in kilobytes and as a percent of total memory.

#### **GDI System Resources**

Displays the total GDI resources, the used GDI resources, and the free GDI resources in kilobytes and as a percent of the total.

## **User System Resources**

Displays the total user resources, the used user resources, and the free user resources in kilobytes and as a percent of the total.

#### Alarm

Sounds an alarm to warn you when memory or resources reach a specific level.

- K Free sounds an alarm when the total free memory for your computer drops to this level. Enter an amount in kilobytes as the alarm threshold.
- % Free sounds an alarm when the either the GDI or User system resources for your computer drop to this level. Enter the percentage of free resources as the alarm threshold.

#### Play Sound

Plays the selected sound. Choose a sound for the alarm, then click Play Sound to preview the sound.

#### **Display System Memory Odometer**

When the gauge type is a fuel gauge or a bar gauge, displays the system memory as an odometer on the Resources panel.

## **Display System Resources Gauge**

Controls the display of the system resources gauge on the Resources panel.

#### Gauge Type

Specifies the type of system resources gauge that Dashboard uses on the Resources panel.

**System Environment** {button ,AL('RESOURCES')} <u>See also</u>

Displays information about the system environment, such as CPU type, monitor type, mouse, keyboard, network, output port, and output devices installed under Windows.

To display this information, click System Environment in the Select Item to View list in the Resources dialog box.

## **Drive Usage**

{button ,AL(`RESOURCES')} See also

Displays statistics about your disk drives, such as total disk space, used disk space, and available disk space. The information includes floppy drives, hard disk drives, and network drives.

To display this information, click Drive Usage in the Select Item to View list in the Resources dialog box.

# Using Drive Usage

#### Drive

Displays the list of available floppy drives, hard disk drives, and network drives.

#### Total

Displays the total amount of disk space on each drive in megabytes.

#### Used

Displays the amount of used disk space on each drive in megabytes.

#### Free

Displays the amount of free disk space on each drive in megabytes.

#### % Free

Displays the percent of free disk space on each drive.

#### Add/Remove

Adds or removes a drive from the list of drives displayed in the Resources panel. Select a drive in the list, then click Add to add it to the Resources panel, or click Remove to remove it from the Resources panel.

#### **Update Interval**

Specifies the time interval, in seconds, between updates to the drive usage information on the Resources panel.

## **Display Drive Watch Window**

Specifies whether to display the drive usage information in the Resources panel.

#### Refresh

Refreshes the displayed drive usage information.

# **Applications Running**

{button ,AL(`RESOURCES')} See also

Displays a list of currently running applications and their memory usage. The list is sorted according to the amount of memory used by each application.

To display this information, click Applications Running in the Select Item to View list in the Resources dialog box.

# Using Applications Running

## Refresh

Refreshes the displayed application and memory information.

# **Close Application**

Closes the selected application. Select an application in the list, then click Close Application.

.

Environment Variables {button ,AL(`RESOURCES')} See also

Displays information about environment variables.

To display this information, click Environment Variables in the Select Item to View list in the <u>Resources</u> dialog box.

# **Save Configuration File dialog box**

{button ,AL('TASKS\_GLOBAL;CONFIGURATIONS')} See also

Creates a configuration by saving a configuration file with a new name.

To open the Save Configuration File dialog box, choose Save As from the File menu in the Customise dialog box.

# Using Save Configuration File

## Save In

Specifies a folder to contain the file you want to save.

#### File Name

Specifies the name of the file you are saving.

# Save as Type

Specifies the type of files that appear in the list.

#### Save

Saves the configuration file.

.

## Save Layout dialog box

{button ,AL('EXT\_SCREENS;EXT\_SCREENS\_LAYOUT')} See also

Lets you save the programs currently running as a Dashboard layout.

To display the Save Layout dialog box, choose Save Layout from the Layout menu:

# Using Save Layout

#### **Enter a Name for this Layout**

Specifies the name of the layout. If you accept the default name, "Default", the layout is named "Default".

#### **Load Layout on Startup**

Specifies whether to load the layout when Dashboard starts.

If you check this option, you can still start Dashboard without loading the layout. Hold down the Shift key when you double-click the Dashboard icon. Dashboard will not launch the startup layout.

## **Programs for this Layout**

Displays the programs used in the layout you are saving.

#### Edit

Changes the preferences of the programs used in the layout you are saving. Select a program in the Programs for this Layout list, then click Edit to display the <u>Edit Layout</u> dialog box.

#### Delete

Removes the selected application from the layout you are saving. Select a program in the Programs for this Layout list, then click Delete.

#### **Customise dialog box**

{button ,AL(`TASKS\_GLOBAL;DASH\_PREFS')} See also

Use the Customise dialog box to specify your Dashboard preferences. You can customise the appearance and behaviour of every panel in Dashboard, and of Dashboard itself.

To open the Customise dialog box, do one of the following:

- Right-click the Dashboard and choose Customise.
- Click

#### **Panels**

The Customise dialog box lets you specify your preferences for the following panels, and for Dashboard itself:

- Dashboard
- Quick Launch panel
- Win Tools panel
- Resources panel
- Clock/Calendar panel
- Printers panel
- Extended screens panel
- Games panel
- Programs panel
- Taskbar

#### **Dashboard** page

{button ,AL(`TASKS\_GLOBAL;DASH\_PREFS')} See also

Sets preferences that control the overall appearance and behaviour of Dashboard.

To display the Dashboard page, select Dashboard in the scrolling list in the Customise dialog box, then click the Dashboard tab.

#### Using Dashboard

#### **Dashboard Always in Front**

Displays Dashboard in front of any other windows. When this option is not checked, you must activate Dashboard to bring it to the front.

#### Replace Windows Task Manager

Lets you manage running programs with the Dashboard Task Manager instead of the Windows Task Manager.

#### **Show Icons in Menus and Screens**

Displays program icons in Extended Screens, Programs panel menus, and the Task menu.

#### **Attach to System Tray**

When checked, minimising Dashboard causes it to appear as an icon in the system tray of the Windows 95 Taskbar.

#### **Title Bar Display**

Specifies the appearance of the Dashboard title bar.

- Standard displays the title only.
- Clock/Calendar displays the date, time, and title.
- Resources displays system resource information and the title.

#### **Dashboard Orientation**

Specifies the orientation of the Dashboard.

You move and size Dashboard the same way whether it is displayed vertically or horizontally. If you resize the vertical Dashboard, some panels adjust to fit in the space you've defined. For example, the Extended Screens panel might not display the screen selectors if there is not enough room. In this case, double-click the screens themselves to switch back and forth, or adjust the size of Dashboard by dragging its edges.

.

#### Hotkeys page (Dashboard panel)

{button ,AL(`TASKS\_GLOBAL;DASH\_PREFS')} See also

Sets hotkeys for Dashboard, the Explorer, and the Dashboard Run dialog box.

To display the Hotkeys page, select Dashboard in the scrolling list in the Customise dialog box, then click the Hotkeys tab.

#### About hotkeys

When you use the hockey or the mouse shortcut for Dashboard, Dashboard is displayed in front of all other windows. If Dashboard is already in front, the hockey or the mouse shortcut sends it to the back. The hotkeys for the Explorer and Dashboard Run display the Explorer and Dashboard Run in front of all other windows. To clear the existing hockey, press Del or Backspace.

### Using Hotkeys

#### **Dashboard**

Specifies a key or key combination to use as a hockey for Dashboard.

#### Windows Explorer

Specifies a key or key combination to use as a hockey for the Explorer.

#### **Dashboard Run**

Specifies a key or key combination to use as a hockey for the Dashboard Run dialog box.

#### **Mouse Hockey**

Specifies a mouse button combination to use as a shortcut for Dashboard. A mouse shortcut can be a combination of any modifying key (Alt, Shift, or Ctrl) and the mouse buttons.

.

#### Appearance page

{button ,AL(`TASKS\_GLOBAL;DASH\_PREFS;DASH\_PREFS\_APPEARANCE')} See also

Sets preferences for the font and colour scheme used in Dashboard.

To display the Appearance page, select Dashboard in the scrolling list in the Customise dialog box, then click the Appearance tab.

#### Using Appearance

#### **Face Name**

Specifies the type face of the font used in Dashboard. This list shows the fonts currently installed on your system.

#### Size

Specifies the size of the font used in Dashboard.

Depending on the font, the smallest point size available is 6 points; the largest is 12 points. The Dashboard resizes according to the font.

#### Style

Specifies the type style of the font used in Dashboard. Choose a style, such as Bold or Italic (when available for the selected font).

#### **Colour Scheme**

Specifies the colour used as the background on the Dashboard.

#### **Use Windows Colours**

Uses the default colours.

#### **Reset Defaults**

Restores the default colour scheme and font used by Dashboard.

#### **Snap Off page**

{button ,AL(`TASKS\_GLOBAL;DASH\_PREFS')} See also

Creates snapped-off panels and sets preferences that control their appearance and behaviour.

To display the Snap Off page, select Dashboard in the scrolling list in the Customise dialog box, then click the Snap Off tab.

### Using Snap Off

#### **Programs**

Check to snap off the Programs panel.

#### **Quick Launch**

Check to snap off the Quick Launch panel.

#### **Printers**

Check to snap off the Printers panel.

#### Taskbar

Check to snap off the Dashboard Taskbar.

#### Panels minimise with Dashboard

Check to minimise snapped-off panels when Dashboard is minimised.

#### **Enable ToolTips**

Check to display a brief description in a ToolTip help bubble when the cursor pauses above an icon or button.

#### Panels page

{button ,AL(`TASKS\_GLOBAL;DASH\_PREFS')} See also

Adds and removes panels from Dashboard. When you remove a panel in this dialog box, you remove it from display and memory. For information on removing a panel from display but keeping it in memory, see <u>Hiding Panels</u>.

To display the Panels page, select Dashboard in the scrolling list in the Customise dialog box, then click the Panels tab.

#### To add a panel

- 1. Select the panel in Available Panels.
- 2. Click Add.

#### To remove a panel from display and memory

- 1. Select the panel in Panels in Use.
- 2. Click Remove.

#### Using Panels

#### **Available Panels**

Displays panels that are removed from Dashboard.

#### Add

Adds the selected panel in the Available Panels list to the Dashboard display.

#### Remove

Removes the selected panel in the Panels in Use list from the Dashboard display and from memory.

#### Panels In Use

Displays panels that are in use in Dashboard.

#### **Applications page**

{button ,AL(`QUICK\_LAUNCH;QUICK\_LAUNCH\_BUTTONS')} See also

Adds and removes applications from Quick Launch groups.

To display the Applications page, select Quick Launch in the scrolling list in the Customise dialog box, then click the Applications tab.

#### Using Applications

#### **Applications**

Lists the applications in the selected Quick Launch group.

#### Groups

Lists the available Quick Launch groups.

#### New

Adds an application to the selected Quick Launch group. Select the group in the Groups list, click New, then enter information about the new program in the Application Settings panel.

#### **Delete**

Deletes the selected application from the selected Quick Launch group. Select the group in the Groups list, select the application to remove, then click Delete.

#### Title

Specifies the name of the program. This is a descriptive name, not a file name.

#### Command

Specifies the path and file name of the program. If you don't know the path name for the program, click Browse.

#### Directory

Specifies the working directory used by the program.

#### **Shortcut Key**

Specifies a key or key combination to use as a hockey.

To clear the existing Shortcut Key, press Del or Backspace.

If you use this hockey when you have a full-screen DOS application running, Dashboard will not launch the application associated with the hockey. If the application is already running, Dashboard will bring the window to the front of the desktop.

#### **Run Minimised**

Minimises the window that contains the running program.

#### Icon

Specifies an icon for the program item. If you don't specify an icon, Dashboard provides one.

#### **Browse**

Lets you browse to enter the name and path of the program.

.

#### **Groups page**

{button ,AL(`QUICK\_LAUNCH;QUICK\_LAUNCH\_GROUPS')} See also

Adds and removes Quick Launch groups.

To display the Groups page, select Quick Launch in the scrolling list in the Customise dialog box, then click the Groups tab.

#### Using Groups

#### **Applications**

Lists the applications in the selected Quick Launch group.

#### Groups

Lists the available Quick Launch groups.

#### New

Creates a Quick Launch group. Click New, then enter information about the new program group in the Group Settings section.

#### **Delete**

Deletes the selected Quick Launch group. Select a group in the Groups list, then click Delete.

#### Name

Specifies the name of the selected Quick Launch group.

#### **Desktop Tab**

Displays the Desktop Quick Launch group that Dashboard provides. This group contains all icons and shortcuts found on your Windows 95 desktop.

#### Documents Tab

Displays the Documents Quick Launch group that Dashboard provides. This group contains the 15 documents you have accessed most recently. These are the same as the documents found on your Start menu Documents folder.

#### Layouts Tab

Displays the Layouts Quick Launch group that Dashboard provides. This group contains all layouts you have defined. If you create a layout with three applications, for example, a single click on the icon in this group launches all three applications and positions them on your extended screens.

Launch Bar page

{button ,AL(`QUICK\_LAUNCH;QUICK\_LAUNCH\_APPEARANCE')} See also

Specifies the type of buttons displayed in the Quick Launch panel.

To display the Launch Bar page, select Quick Launch in the scrolling list in the Customise dialog box, then click the Launch Bar tab.

#### Using Launch Bar

#### **Position**

Specifies the location of the snapped-off Launch Bar. If the Launch Bar is currently snapped on, it appears in the position you specify as soon as it is snapped off.

#### **Auto Hide**

Hides the Launch Bar until you move the mouse pointer over it.

For example, if the Launch Bar is attached to the side of your screen, it remains hidden until you move your mouse pointer to that edge. Then the Launch Bar appears and remains visible until you move your pointer away from it.

#### **Always in Front**

Keeps the Launch Bar in front of other windows, even when another other window is active. If you maximise a program when the Launch Bar is set to Always in Front, the program resizes to the edge of the Launch Bar without covering it.

.

#### **Options page (Quick Launch panel)**

{button ,AL(`QUICK\_LAUNCH')} See also

Specifies the type of buttons displayed in the Quick Launch panel.

To display the Options page, select Quick Launch in the scrolling list in the Customise dialog box, then click the Options tab.

### Using Options

#### **Button Style**

Specifies the type of button that appears in the Quick Launch groups:

- Unlabeled displays only icons on the buttons.
- Labelled displays icons and application names on the buttons.
- Mini displays miniature buttons with icons.

#### **Sort Groups**

Sorts your Quick Launch groups. Choose one of the following options, then click Sort Groups.

- Alphabetically sorts the groups alphabetically.
- By Personal Preference sorts the most recently used to the start of the list, immediately following the three system groups.

#### **Re-Synchronise**

Updates the three system Quick Launch groups (Desktop, Documents, and Layouts) to reflect any changes you have made in, for example, shortcuts on the desktop. It also runs the App Organizer, which scans for known applications and puts them into one of the pre-defined Quick Launch groups.

.

Win Tools panel {button ,AL(`WIN\_TOOLS')} See also

Assigns Windows 95 programs to each button on the Win Tools panel.

### Using Win Tools panel preferences

### Tool 1-4

For each tool, select a program from the drop-down list.

#### Memory page

{button ,AL('RESOURCES')} See also

Displays statistics about memory and Windows system resources, and lets you set alarms to warn you about declining resources.

To display the Memory page, select Resources panel in the scrolling list in the Customise dialog box, then click the Memory tab.

#### **Using Memory**

#### **System Memory**

Displays the total memory, the used memory, and the free memory in kilobytes and as a percent of total memory.

#### **GDI System Resources**

Displays the total GDI resources, the used GDI resources, and the free GDI resources in kilobytes and as a percent of the total.

#### **User System Resources**

Displays the total user resources, the used user resources, and the free user resources in kilobytes and as a percent of the total.

#### Alarm

Sounds an alarm to warn you when memory or resources reach a specific level.

- K Free sounds an alarm when the total free memory for your computer drops to this level. Enter an amount in kilobytes as the alarm threshold.
- % Free sounds an alarm when the either the GDI or User system resources for your computer drop to this level. Enter the percentage of free resources as the alarm threshold.

#### **Play Sound**

Plays the selected sound. Choose a sound for the alarm, then click Play Sound to preview the sound.

#### **Display System Memory Odometer**

When the gauge type is a fuel gauge or a bar gauge, displays the system memory as an odometer on the Resources panel.

#### **Display System Resources Gauge**

Controls the display of the system resources gauge on the Resources panel.

#### **Gauge Type**

Specifies the type of system resources gauge that Dashboard uses on the Resources panel.

#### **Drives page**

{button ,AL('RESOURCES\_DRIVES')} See also

Displays statistics about your disk drives, such as total disk space, used disk space, and available disk space. The information includes floppy drives, hard disk drives, and network drives.

To display the Drives page, select Resources panel in the scrolling list in the Customise dialog box, then click the Drives tab.

#### Using Drives

#### Drive

Displays the list of available floppy drives, hard disk drives, and network drives.

#### **Total**

Displays the total amount of disk space on each drive in megabytes.

#### Used

Displays the amount of used disk space on each drive in megabytes.

#### Free

Displays the amount of free disk space on each drive in megabytes.

#### % Free

Displays the percent of free disk space on each drive.

#### Add/Remove

Adds or removes a drive from the list of drives displayed in the Resources panel. Select a drive in the list, then click Add to add it to the Resources panel, or click Remove to remove it from the Resources panel.

#### **Update Interval**

Specifies the time interval, in seconds, between updates to the drive usage information on the Resources panel.

#### **Display Drive Watch Window**

Specifies whether to display the drive usage information in the Resources panel.

#### Refresh

Refreshes the displayed drive usage information.

Clock page

{button ,AL(`CLOCK\_CALENDAR')} See also

Customises the appearance of the clock.

To display the Clock page, select the Clock/Calendar panel in the scrolling list in the Customise dialog box, then click the Clock tab.

### Using Clock

#### **Clock Type**

Specifies the type of clock to display on the Clock/Calendar panel.

- Analogue shows the minute and hour hands pointing to numbers on the clock face.
- Digital represents the time as a number.

#### **Clock Face**

Lists the types of faces available for analogue clocks, and the colours available for digital clocks.

#### **Show Second Hand**

Specifies whether to display a second hand on an analogue clock.

**Note:** The second hand may interfere with some communication programs. If your communication program is experiencing unnecessary time-outs, try hiding the second hand.

#### **Show Clock**

Specifies whether to display or hide the clock on the Clock/Calendar panel.

#### Calendar page

{button ,AL(`CLOCK\_CALENDAR')} See also

Customises the appearance of the calendar.

To display the Calendar page, select the Clock/Calendar panel in the scrolling list in the Customise dialog box, then click the Calendar tab.

#### Using Calendar

#### No Highlights

Specifies whether the calendar displays highlights for the current day and days with alarms.

#### **Current Day**

Specifies the colour of the highlight used to indicate the current day on the calendar.

#### **Days with Alarms**

Specifies the colour of the highlight used to indicate a day with alarms set on the calendar.

#### **Show Calendar**

Specifies whether to display or hide the calendar on the Clock/Calendar panel.

#### Go to Today

Returns the calendar to the current day. Use this if you are working with dates in another month, and you want to return to the current day quickly.

#### **Change Date/Time**

Lets you change the system date and time by opening the Windows Date/Time Properties dialog box.

#### Alarms page

{button ,AL('CLOCK\_CALENDAR;CLOCK\_CALENDAR\_ALARM')} See also

Adds, deletes, and changes alarms.

To display the Alarms page, select the Clock/Calendar panel in the scrolling list in the Customise dialog box, then click the Alarms tab.

### Using Alarms

#### Alarms

Lists the alarms that are currently set.

#### Add

Creates an alarm. Click Add to display the Alarm Settings dialog box.

#### Edit

Modifies the selected alarm. Select an alarm in the Alarms list and click Edit to display the <u>Alarm Settings</u> dialog box.

#### **Delete**

Deletes the selected alarm. Select an alarm in the Alarms list and click Delete to remove it.

#### **Snooze Interval**

Specifies the amount of time that elapses between the first alarm and the reminder.

#### **Disable Alarms**

Temporarily disables all alarms without deleting them.

#### **Printers page**

{button ,AL('PRINTER\_PANEL;PRINTER\_PANEL\_CONFIGURING')} See also

Sets preferences for your printers.

To display the Printers page, select Printers in the scrolling list in the Customise dialog box, then click the Printers tab.

#### **Using Printers**

#### **Default Printer**

Displays the name of the default printer.

#### Choose a Printer to Configure or Reorder

Lists the printers currently specified in your system. Printers are displayed in the order in which they appear on the Printers panel. Drag to change the order of printers.

#### Hide Printer

Removes the selected printer from the display in the Printers panel. Select a printer in the list, then click Hide Printer.

#### **Description**

Specifies a description of the printer to be displayed in the Printers panel.

#### **Set As Default**

Specifies the selected printer as the default printer. Select a printer, then click Set As Default.

#### Setup

Sets up a printer in Windows. Click Setup, then refer to your Windows documentation for information about setting up the printer.

#### **Change Icon**

Click to select an icon for the printer. If you don't specify an icon, Dashboard provides one.

# Options page (Printers panel) {button ,AL('PRINTER\_PANEL')} See also

Controls whether paper orientation is displayed in the Printers panel.

To display the Options page, select Printers in the scrolling list in the Customise dialog box, then click the Options tab.

### Using Options

### **Default Printer**

Displays the name of the default printer.

#### **Show Paper Orientation**

Shows the paper orientation in the icon on the Printers panel.

#### **Screens page**

{button ,AL(`EXT\_SCREENS;EXT\_SCREENS\_APPEARANCE')} See also

Sets preferences for the appearance and behaviour of Extended Screens.

To display the Screens page, select Extended Screens in the scrolling list in the Customise dialog box, then click the Screens tab.

#### **Using Screens**

#### **Number of Screens**

Specifies the number of Extended Screens displayed on the Extended Screens panel.

#### Display

Specifies whether the Extended Screens are displayed in full size or compact form on the Extended Screens panel.

#### **Background**

Specifies a background to use for Extended Screens on the Extended Screens panel.

- Predefined specifies that the Extended Screens background is one of the default backgrounds provided with Dashboard.
- Use Windows Background specifies that the Extended Screens background is the same as the Windows background.
- Bitmap specifies that the Extended Screens background is a bitmap. Enter the name of the bitmap or browse for it.

#### **Browse**

Lets you browse to enter the name and path of the bitmap to use as an Extended Screen background.

# **Hotkeys (Extended Screens panel)** {button ,AL(`EXT\_SCREENS')} <u>See also</u>

Specifies the hotkeys used for the Extended Screens.

To display the Hotkeys page, select Extended Screens in the scrolling list in the Customise dialog box, then click the Hotkeys tab.

### Using Hotkeys

#### Screen #

Displays the number of the Extended Screen.

**Type Here to Define Screen Hotkeys**Specifies a key or <u>key combination</u> to use as a hockey.

To clear the existing hockey, press Del or Backspace.

Sticky Apps page {button ,AL(`EXT\_SCREENS;EXT\_SCREENS\_STICKY')} See also

Creates a sticky app for the Extended Screens.

To display the Sticky Apps page, select Extended Screens in the scrolling list in the Customise dialog box, then click the Sticky Apps tab.

### Using Sticky Apps

### Add

Makes the selected program a sticky app.

Removes the selected program from the list of sticky apps.

#### **Games panel**

{button ,AL(`GAMES')} See also

Specifies the type of game displayed in the Games panel and the size of the default bet, and scrambles the slide puzzle.

### Using Games panel preferences

### **Game Type**

Specifies the type of game displayed in the Games panel.

- Video Poker
- Slot Machine
- Slide Puzzle

#### **Default Bet**

Specifies the amount of the default bet.

#### **Reset Money**

Resets the amount of money you are playing with to \$200.

#### **Scramble Puzzle**

Rearranges the pieces of the slide puzzle.

#### **Program Groups page**

{button ,AL('PROGRAM\_PANEL;PROGRAM\_PANEL\_GROUPS')} See also

Rearranges Dashboard program groups and modifies, opens, creates, removes, and hides program groups.

To display the Program Groups page, select Programs in the scrolling list in the Customise dialog box, then click the Program Groups tab.

#### Using Program Groups

#### **Program Groups**

Displays a list of Dashboard program groups. Program groups are displayed in the order in which they appear on the Programs panel. Drag to change the order of program groups.

#### Modify

Modifies the selected program group. Select a group in the Program Groups list, then click Modify to open the Modify Program Group dialog box.

#### Open

Opens the selected program group. Select a group in the Program Groups list, then click Open to display it.

#### Delete

Deletes the selected program group. Select a group in the Program Groups list, then click Delete to remove it.

#### New

Creates a program group. Click Create to display the New Program Group dialog box.

#### **Hide Group/Show Group**

Hides or displays the selected program group. Select a group in the Program Groups list, then click Hide Group/Show Group to hide or display it.

.

#### **Options page (Programs panel)**

{button ,AL('PROGRAM\_PANEL;PROGRAM\_PANEL\_APPEARANCE')} See also

Sets preferences for the tabs used on the Programs panel.

To display the Options page, select Programs in the scrolling list in the Customise dialog box, then click the Options tab.

#### Using Options

#### **Tall Buttons**

Controls the size of the tabs on the Programs panel. Check to display two lines of text on each tab.

#### **Show Colour Keys**

Determines whether a colour key appears on each tab on the Programs panel. Check to display a colour key. A colour key is useful for sorting different categories of program groups. For example, you can make all word processors the same colour. Set up colour keys in the <u>Modify Program Group</u> dialog box.

#### Sort Alphabetically

Sorts the tabs on the Programs panel alphabetically.

#### **Sort by Colour**

Sorts the tabs on the Programs panel by colour key.

#### **Reread Groups from System**

Updates Dashboard with changes you have made in Windows 95. See Refreshing group information.

Taskbar page

{button ,AL(`TASKBAR;TASKBAR\_APPEARANCE')} See also

Sets preferences for the Taskbar.

To display the Taskbar page, select Taskbar in the scrolling list in the Customise dialog box, then click the Taskbar tab.

### Using Taskbar

#### **Position**

Specifies the location of the snapped-off Taskbar. If the Taskbar is currently snapped on, it appears in the position you specify as soon as it is snapped off.

#### **Auto Hide**

Hides the Taskbar until you move the mouse pointer over it.

For example, if the Taskbar is attached to the side of your screen, it remains hidden until you move your mouse pointer to that edge. Then the Taskbar appears and remains visible until you move your pointer away from it.

#### **Always in Front**

Keeps the Taskbar in front of other windows, even when another other window is active. If you maximise a program when the Taskbar is set to Always in Front, the program resizes to the edge of the Taskbar without covering it.

#### **Settings page**

{button ,AL(`TASKBAR;TASKBAR\_APPEARANCE')} See also

Sets preferences for buttons used in the Taskbar.

To display the Settings page, select Taskbar in the scrolling list in the Customise dialog box, then click the Settings tab.

### Using Settings

#### **Button Style**

Specifies whether an icon for a running program appears with a label when you view it in the Taskbar. The label includes the name of the program and the file that is open.

#### **Hide Ionised Applications**

Hides the icons of programs that are minimised. The icons are still available in the Taskbar.

This option applies only if you are running a Windows shell such as Program Manager.

#### **Show Icons in Buttons**

Specifies whether to display an icon for each program in the Taskbar, along with its description.

### attrib

Displays or sets the attributes (read-only, archive, system, hidden) of files.

## **Syntax**

attrib [+r|-r] [+a|-a] [+s|-s] [+h|-h] [[drive:][path]filename] [/s]

### call

Transfers control from one batch file to another until that batch file ends, returning control to the first batch file.

### **Syntax**

call [drive:][path]filename [batch-parameters]

## cd (chdir)

Changes the directory or displays the name of the current directory.

## **Syntax**

cd [drive:] [path]
cd[..]
chdir [drive:] [path]
chdir[..]

**cls**Clears the screen and the command line, as well as removing all previous output from the output window.

# Syntax cls

**copy** Copies a file from one location to another or combines files.

copy [/a|/b] *source* [/a|/b] [+*source*[/a|/b] [+ ...]] [*destination* [/a |/b]] [/v]

## date

Changes the system date.

## Syntax

date [month-day-year]

**del (erase)**Erases a file or group of files.

## **Syntax**

del [drive:] [path] filename [/p] [/s] erase [drive:] [path] filename [/p] [/s]

### dir

Lists the files and subdirectories in a directory.

## **Syntax**

dir [drive:] [path] [filename] [/p] [/w] [/a[[:]attributes]] [/o[[:]sortorder]] [/s] [/b] [/l]

### echo

Determines whether commands are displayed as they are executed from the command prompt or from a batch file.

### **Syntax**

echo [off|on] echo [message]

## edit

Opens the specified text file in the Windows WordPad application.

#### Syntax

edit [[drive:][path]filename]

# exit

Closes the Dashboard Run dialog box.

# Syntax exit

### find

Searches for a string of characters or numbers within a specified file or files.

### Syntax

find [/v] [/c] [/n] [/i] "string" [[drive:][path]filename]

### for

Allows you to perform a command on a set of files.

### **Syntax**

When used in a batch file:

for %%variable in set do command [command-parameters]

When used at the command prompt:
for %variable in set do command [command-parameters]

**goto**Transfers execution in a batch program to a specified line, rather than the next line in the batch program.

Syntax goto *label* 

**help** Loads the help system.

# Syntax

help [<command name>]

### if

Tests whether a condition is true before carrying out a command. (If the condition is false, the specified command is not executed.)

### **Syntax**

if [not] errorlevel number command if [not] string1==string2 command if [not] exist filename command

# label

Displays or changes the volume label assigned to a floppy disk or hard drive.

### Syntax

label [drive:] [label]

md (mkdir)
Creates a subdirectory on the specified drive.

# **Syntax**

md [drive:]path
mkdir [drive:]path

### path

Determines where to look for executable files (.EXE, .COM, .BAT, AND .PIF) and documents.

path
path [=] [[drive:][path][;...]]

# pause

Suspends execution of a batch file until the user presses a key or clicks a mouse button.

### Syntax

pause

print
Allows you to print a file to the current printer.

# Syntax

print [[drive:][path]filename[...]]

**prompt**Determines how the command prompt is displayed.

prompt [text]

rd (rmdir)
Removes the directory specified by <dirname>.

# **Syntax**

rd [drive:][path]
rmdir [drive:][path]

### rem

Precedes comments in batch files.

# **Syntax**

rem [comment]

### ren (rename)

Renames files or directories.

### **Syntax**

ren [drive:][path] filename1|directoryname1 filename2|directoryname2 rename [drive:][path] filename1|directoryname1 filename2|directoryname2

### set

Displays, sets, or deletes DOS environment variables.

# Syntax

set [variable=[string]]

### shift

Allows a user to specify more than ten parameters on the command prompt for a batch file by replacing the contents of the first parameter (%0) with the contents of the second (%1) and shifting each subsequent parameter down in similar fashion.

### sort

Sorts input and writes the output to a device or file.

### **Syntax**

sort [/r] [/+n] [<] [drive1:][path1]filename1 [>[drive2:][path2]filename2] [command|]sort [/r] [/+n] [>[drive2:][path2]filename2]

# time

Displays or sets the system time.

Syntax time [hh:mm]ss:[.xx]][a|p]]

**type**Displays the contents of an ASCII text file within the Windows Prompt Edit Control output windows.

Syntax type [drive:][path]filename

### ver

Displays the version of your operating system and the version of Windows Prompt Edit Control.

### Syntax

ver

### vol

Displays the label and serial number assigned to a drive. If no drive is specified, the current drive is used.

Syntax vol [drive:]

**xcopy** Copies files, using all memory made available by Microsoft Windows.

xcopy source [destination] [/a|/m] [/d:date] [/p] [/s [/e]] [/w]